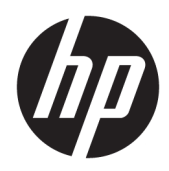

Manuale dell'utente

HP HC270cr

© Copyright 2018, 2019 HP Development Company, L.P.

HDMI, il Logo HDMI e High-Definition Multimedia Interface sono marchi o marchi registrati di HDMI Licensing LLC. Windows è un marchio registrato o un marchio di Microsoft Corporation negli Stati Uniti e/o in altri paesi.

Le informazioni contenute in questo documento sono soggette a modifiche senza preavviso. Le uniche garanzie per i prodotti e i servizi HP sono esposte sotto forma di dichiarazioni di garanzia esplicita che accompagnano tali prodotti e servizi. Nulla di quanto contenuto nel presente documento può essere interpretato come costituente una garanzia aggiuntiva. HP non si ritiene responsabile di omissioni o errori tecnici ed editoriali contenuti nel presente documento.

Produttore legale: HP Inc., 1501 Page Mill Road, Palo Alto, CA 94304, P.C. 94304–1112, Palo Alto, United States

Rappresentante autorizzato: Emergo Europe B.V., Prinsessegracht 20, 2514 AP The Hague, The Netherlands

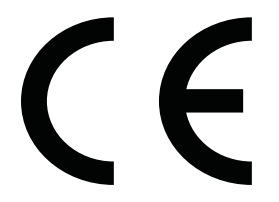

Wistron InfoComm (ZhongShan) Corporation Linhai derivazione Xiyiwei, Ma'an Cun, Zhongshan Torch Development Area, P.R. Zhongshan, Guangdong, la Cina è stata valutata e certificata come conforme ai requisiti di ISO13485:2003;EN13485:2012.

#### **Avviso relativo al prodotto**

Questa guida descrive caratteristiche comuni alla maggior parte dei modelli. Alcune caratteristiche potrebbero non essere disponibili nel prodotto in uso. Per accedere alla guide per l'utente più recente, visitare la pagina [http://www.hp.com/support,](http://www.hp.com/support) quindi attenersi alle istruzioni per individuare il prodotto in uso, e infine selezionare **Guide per l'utente**.

Prima edizione: aprile 2018

Seconda edizione: giugno 2018

Terza edizione: luglio 2019

Versione: A, aprile 2018

Versione: B, giugno 2018

Versione: C, luglio 2019

Numero di parte del documento: L23646-063

### **Informazioni sulla Guida**

Questa guida fornisce informazioni sulle funzionalità e sulla configurazione del display, sull'utilizzo del software e sulle specifiche tecniche.

- **AVVERTENZA!** Indica una situazione di pericolo potenziale che, se non evitata, **può** comportare la morte o lesioni gravi.
- **ATTENZIONE:** Indica una situazione di pericolo potenziale che, se non evitata, **può** comportare lesioni lievi o moderate.
- **IMPORTANTE:** Indica informazioni considerate importanti ma non relative a situazioni di pericolo (ad esempio, messaggi correlati a danni alle cose). Un avviso importante segnala all'utente che la mancata osservanza della procedura esattamente come descritta potrebbe causare la perdita di dati o danni all'hardware o al software. Il messaggio contiene inoltre informazioni essenziali utili a spiegare un concetto o completare un'attività.
- **WARE:** Contiene informazioni aggiuntive che rimarcano o integrano punti importanti del testo principale.
- **SUGGERIMENTO:** Fornisce consigli utili per il completamento di un'attività.

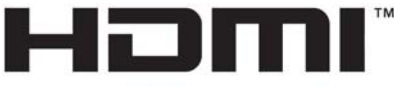

HIGH-DEFINITION MULTIMEDIA INTERFACE Questo prodotto incorpora la HDMI.

# **Sommario**

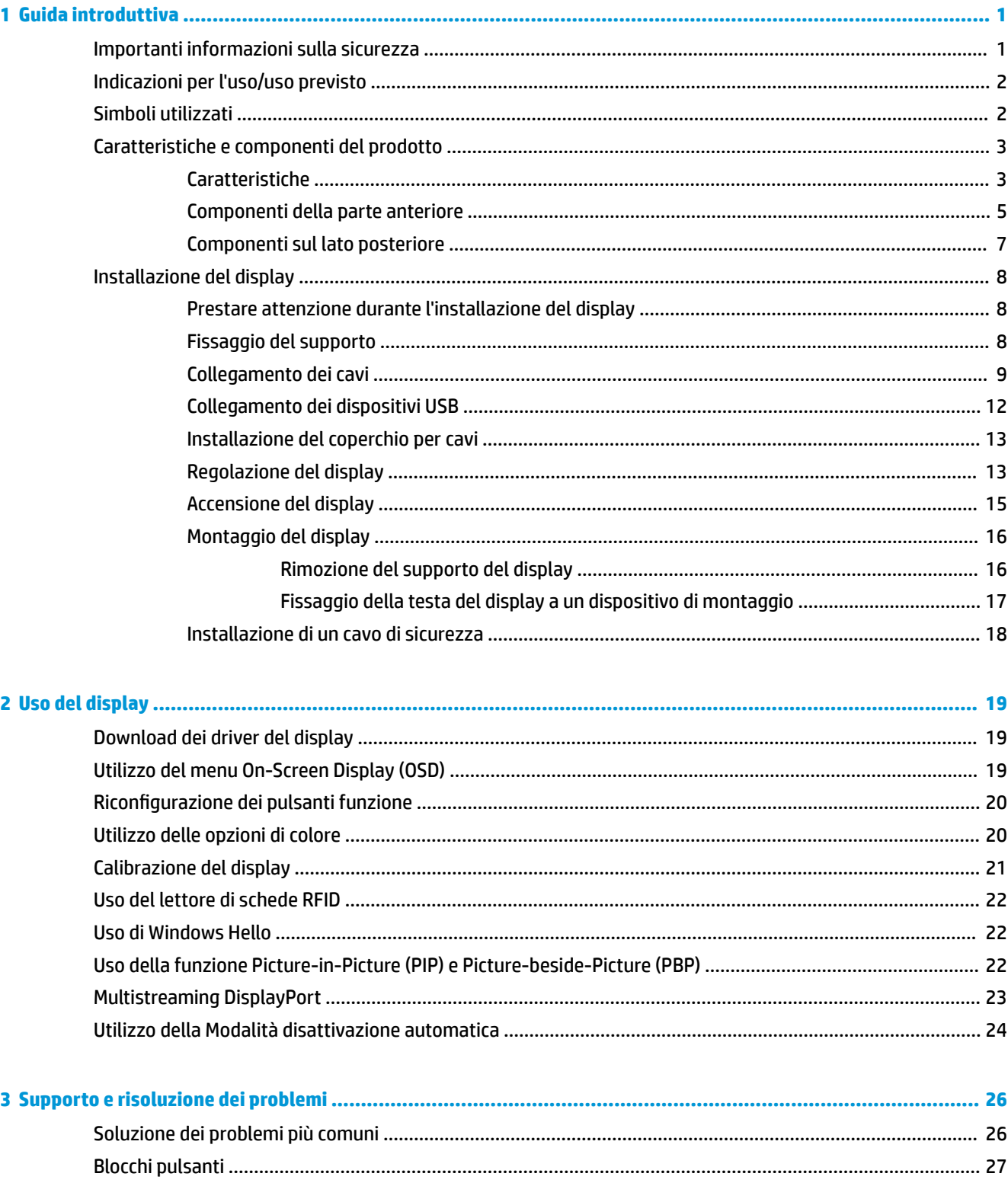

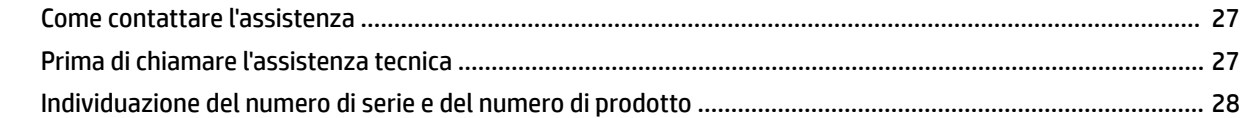

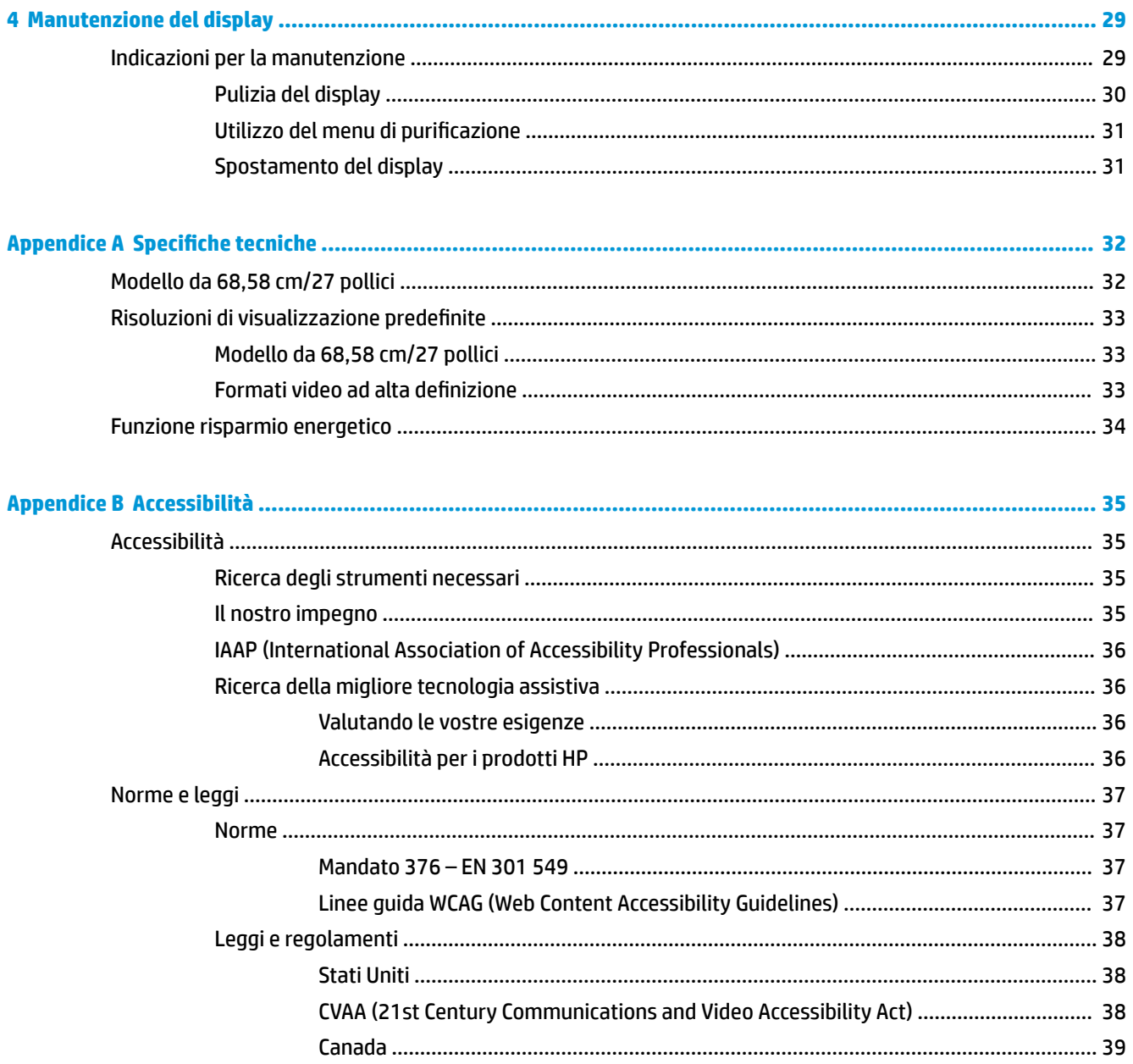

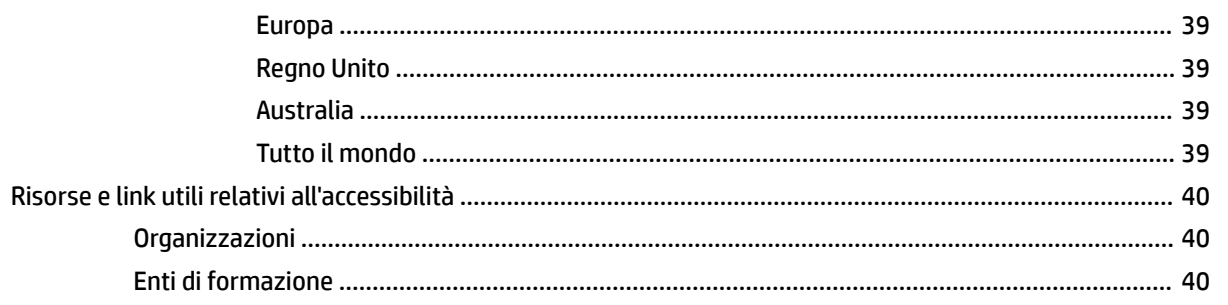

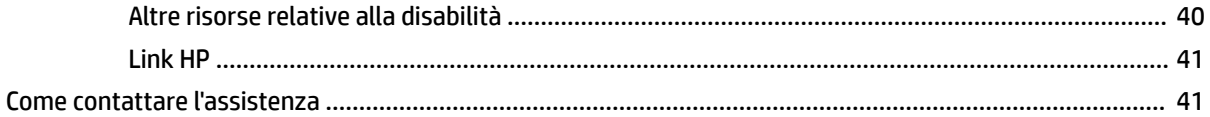

# <span id="page-8-0"></span>**1 Guida introduttiva**

# **Importanti informazioni sulla sicurezza**

Il display viene fornito con il cavo di alimentazione. Nel caso venga utilizzato un altro cavo, utilizzare esclusivamente una sorgente di alimentazione e un tipo di collegamento adatti al display. Per informazioni sul set del cavo di alimentazione corretto da utilizzare con il display, vedere gli *Avvisi relativi al prodotto*  forniti con il kit di documentazione.

**AVVERTENZA!** Per ridurre il rischio di scosse elettriche o danni all'apparecchiatura:

- Collegare il cavo di alimentazione a una presa CA facilmente accessibile in ogni momento.
- Scollegare l'alimentazione del computer staccando il cavo di alimentazione dalla presa CA.

• Se la spina del cavo di alimentazione è tripolare, inserirla in una presa dello stesso tipo, provvista del terminale di messa a terra. Non escludere il contatto di messa a terra del cavo di alimentazione, ad esempio collegando un adattatore bipolare, in quanto svolge un'importante funzione di sicurezza.

Per la propria sicurezza, non appoggiare nulla sopra i cavi. Sistemarli in modo che non possano essere calpestati accidentalmente. Non tirare i cavi. Per staccare il cavo dalla presa CA, afferrarlo per la spina.

Per ridurre il rischio di lesioni gravi, leggere la *Guida alla sicurezza e al comfort*. Questa guida descrive come organizzare adeguatamente la postazione di lavoro, la postura corretta da tenere e le abitudini errate che chi utilizza un computer dovrebbe evitare. La *Guida alla sicurezza e al comfort* fornisce anche importanti informazioni sulla sicurezza elettrica e meccanica. La *Guida alla sicurezza e al comfort* è disponibile sul Web alla pagina <http://www.hp.com/ergo>.

**IMPORTANTE:** Per la protezione del display e del computer, collegare tutti i cavi d'alimentazione del computer e delle relative periferiche (display, stampante, scanner) a uno stabilizzatore di tensione, ad esempio una presa multipla o un gruppo di continuità. Non tutte le prese multiple di alimentazione forniscono protezione contro gli sbalzi di tensione; le prese multiple devono essere specificamente etichettate come dotate di questa funzione. Utilizzare una presa multipla con garanzia del rispettivo produttore di sostituzione dell'apparecchiatura in caso di danno da sovratensione.

Utilizzare mobili di dimensioni appropriate e corrette per supportare il vostro display LCD HP.

**AVVERTENZA!** I display LCD collocati in maniera inappropriata su credenze, librerie, mensole, scrivanie, altoparlanti, cassettiere o carrelli possono cadere e procurare lesioni personali.

Prestare attenzione nell'orientare tutti i cavi collegati al display LCD in modo che non possano essere tirati, afferrati o vi si possa inciampare.

**AVVERTENZA!** Pericolo di elevata dispersione di corrente inaccettabile per il paziente probabilmente causata da una configurazione di sistema insufficiente:

Gli accessori collegati a interfacce digitali o analogiche devono essere conformi ai rispettivi standard europei o internazionali (ad esempio, EN 60950 per i dispositivi di elaborazione dati e EN 60601–1 per i dispositivi medici). Inoltre, tutte le configurazioni che creano un sistema ME devono essere conformi agli standard 60601–1 europei o internazionali. Ogni persona che collega ulteriori dispositivi a un ingresso o a un'uscita del segnale sta configurando un sistema medico, ed è pertanto responsabile della conformità del sistema ME alla versione applicabile dello standard 60601–1 europeo o internazionale. Per eventuali domande, contattare l'assistenza clienti o il responsabile locale.

**IMPORTANTE:** Questo prodotto contiene un'apparecchiatura del tipo specificato dal Ministero degli affari interni e delle comunicazioni (MIC).

<span id="page-9-0"></span>**WARE:** Le caratteristiche delle EMISSIONI di questo apparecchio lo rendono adatto per l'uso in aree industriali e ospedali (CISPR 11 classe A). Se lo si utilizza in ambienti residenziali (per i quali è normalmente richiesta una classificazione CISPR 11 classe B) questo apparecchio potrebbe non offrire una protezione adeguata ai servizi di comunicazione in radiofrequenza. L'utente potrebbe dover adottare misure di riduzione dei rischi, come ad esempio lo spostamento o il riorientamento dell'apparecchiatura.

# **Indicazioni per l'uso/uso previsto**

- Questo monitor è destinato agli operatori sanitari che visualizzano informazioni sui pazienti, cartelle cliniche, immagini o risultati degli esami medici in un ospedale o in un ambiente clinico medico.
- Questo monitor non è destinato all'uso nell'interpretazione primaria o nella diagnosi di immagini mediche per patologie o lesioni umane.
- Non utilizzare il monitor con apparecchiature chirurgiche, di supporto a funzioni vitali o radiologiche (incluse le apparecchiature per mammografia).
- Non utilizzare questo monitor con sistemi di radiologia, patologia o mammografia per la diagnosi del paziente.

# **Simboli utilizzati**

#### **Tabella 1-1 Simboli e descrizioni**

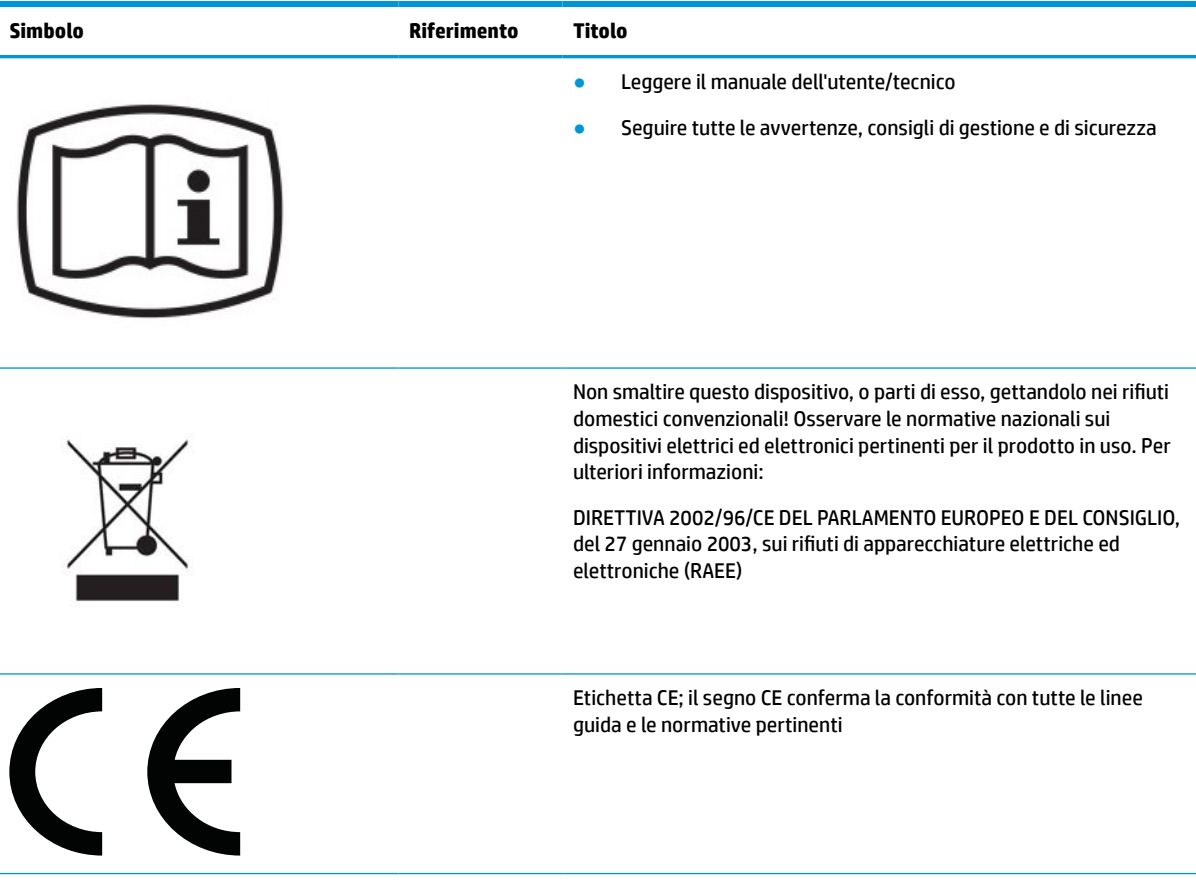

<span id="page-10-0"></span>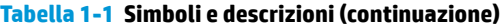

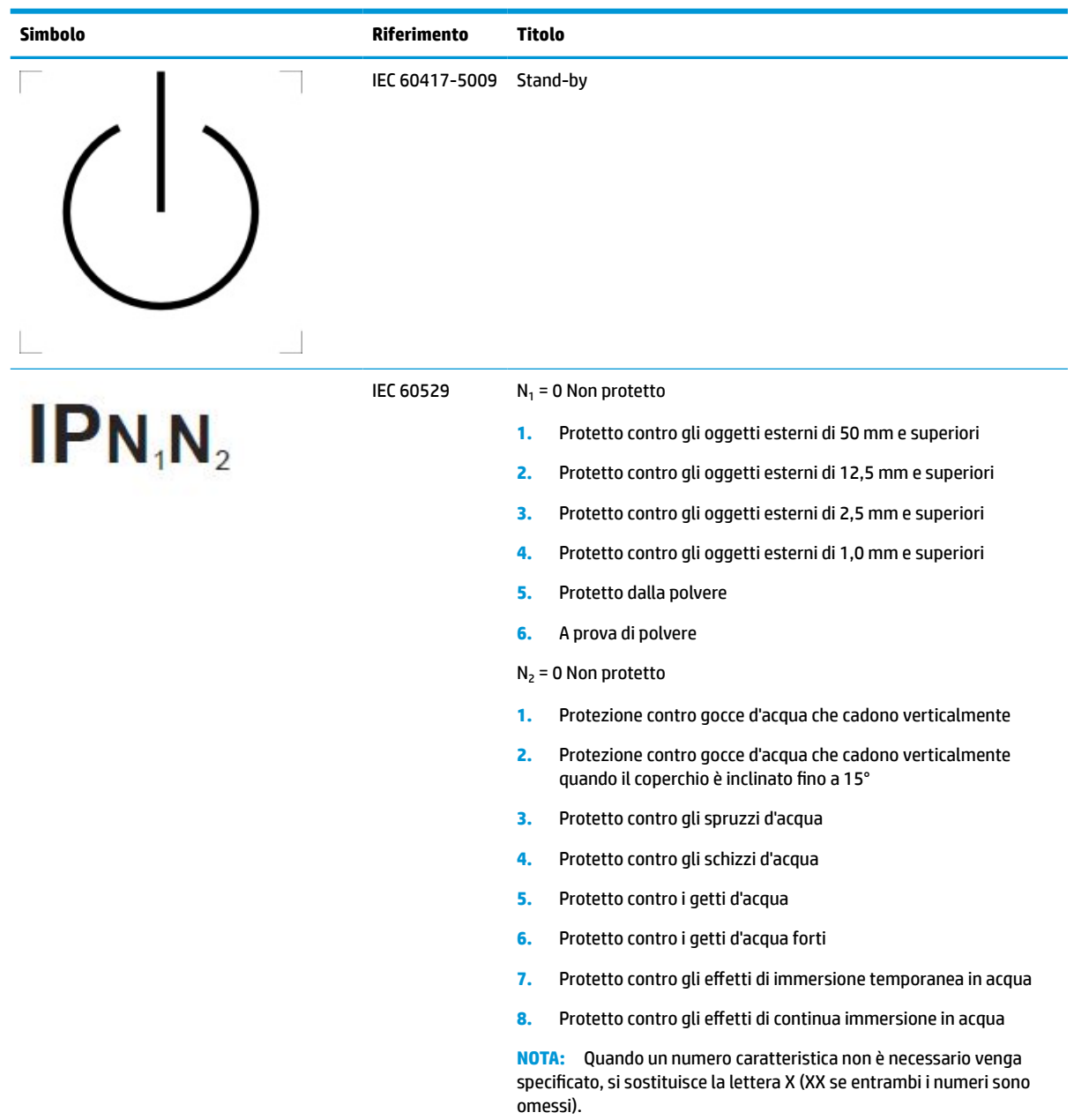

# **Caratteristiche e componenti del prodotto**

### **Caratteristiche**

Il display presenta le seguenti caratteristiche:

- Display con area di visualizzazione diagonale pari a 68,58 cm (27 pollici) con risoluzione 2560 x 1440 e supporto a schermo intero di risoluzioni inferiori; include la funzionalità di ridimensionamento personalizzato per ottenere la dimensione massima delle immagini preservandone il formato originale
- Pannello antiriflesso con retroilluminazione a LED
- Angolo di visualizzazione ampio per consentire la visione dello schermo da seduti, in piedi oppure lateralmente
- Lettore di schede di identificazione a radio frequenza (RFID) dual-band integrato
- Webcam integrata, microfono con annullamento rumore e sensori a infrarossi (IR)
- Copertura in vetro antiriflesso da bordo a bordo
- IP32 nella parte anteriore
- Monitoraggio automatico della retroilluminazione
- Uniformità della luminosità
- Supporto calibrazione utente fornito dallo strumento di calibrazione DICOM HP Healthcare Edition scaricabile dalla pagina <http://www.hp.com/support>
- **BY NOTA:** Il software di calibrazione deve essere utilizzato o con X Rite i1Display Pro o con colorimetro Klein K10-A.
- Sensore di luce ambientale
- Rotazione automatica immagine, che richiede l'installazione dell'utility di rotazione automatica immagine HP disponibile all'indirizzo<http://www.hp.com/support>
- Ingressi video DisplayPort, modalità Alt USB Type-C (DP 1.2), HDMI e VGA
- Supporto DisplayPort multi-stream
- Funzionalità picture-in-picture (PIP) per abilitare la visualizzazione degli ingressi HDMI, DisplayPort, USB Type-C e VGA in una piccola finestra secondaria o affiancati nella finestra principale
- Jack di uscita audio (cuffie)
- Hub USB 3.0 con una porta USB Type-C a monte, una porta USB Type-B a monte (per il collegamento al computer) e due porte USB Type-A a valle (per il collegamento a dispositivi USB)
- Porta USB Type-C con erogazione di potenza fino a 65 W
- Cavo USB fornito per collegare l'hub USB del display alla porta USB sul computer
- Quattro pulsanti sul frontalino riconfigurabili per selezionare rapidamente le operazioni più comunemente utilizzate
- Altoparlanti integrati
- Comandi capacitivi di comunicazione e collaborazione unificata (UCC) e pulsanti On-Screen Display (OSD)
- Capacità di inclinazione
- Capacità di rotazione dell'orientamento della testa del display da orizzontale a verticale
- Possibilità di regolazione dell'orientamento e dell'altezza
- Supporto rimovibile per soluzioni di montaggio flessibili della testa del display
- Dispositivo HP Quick Release 2 per fissare rapidamente la testa del display sul supporto con un semplice scatto, e quindi rimuoverlo con il semplice rilascio della linguetta scorrevole
- Funzionalità Plug and Play, se supportata dal sistema operativo in uso
- Attacco per cavo di sicurezza sul retro del display per un cavo di sicurezza opzionale
- Funzione di gestione dei cavi per il posizionamento di cavi e fili
- <span id="page-12-0"></span>Regolazioni OSD in diverse lingue per una configurazione e ottimizzazione del display semplice
- Tecnologia di protezione contro la copia High Bandwidth Digital Content Protection (HDCP) su tutti gli ingressi digitali
- Conformità alla Parte 14 dello standard medicale DICOM (Immagini e comunicazione digitali in medicina) per l'uso in revisioni cliniche sanitarie da parte di operatori sanitari, per la consultazione tra colleghi, la consulenza ai pazienti e la pianificazione chirurgica
- **AVVERTENZA!** Il display è stato realizzato per la visione di immagini mediche per la verifica delle immagini catturate, collaborazioni, consultazione pazienti e scopi di non diagnostica. Il display non è destinato all'utilizzo per la visione di immagini mediche per interpretare i segnali principali o la diagnosi di eventuali malattie.
- Conformità alla norma IEC 60601-1-2:2015
- Durata prevista funzionamento: 5 anni
- Certificazione Microsoft Skype for Business
- Riconoscimento facciale Windows® Hello per consentire l'accesso con una maggiore protezione
- Compatibilità Vidyo
- Funzione di risparmio energetico per soddisfare i requisiti in materia di ridotto consumo energetico

**NOTA:** Per informazioni sulla sicurezza e sulle normative, vedere gli *Avvisi relativi al prodotto* forniti con il kit di documentazione. Per accedere alla guide per l'utente più recente, visitare la pagina [http://www.hp.com/](http://www.hp.com/support) [support](http://www.hp.com/support), quindi attenersi alle istruzioni per individuare il prodotto in uso, e infine selezionare **Guide per l'utente**.

### **Componenti della parte anteriore**

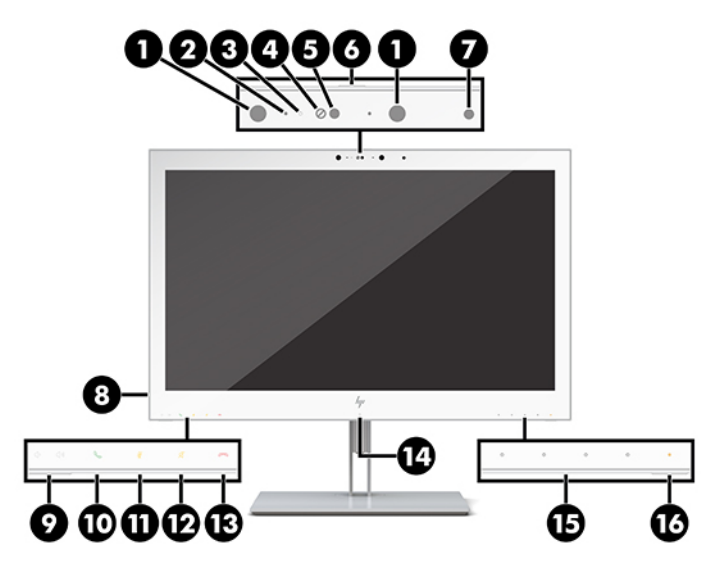

#### **Tabella 1-2 Componenti della parte anteriore e funzioni**

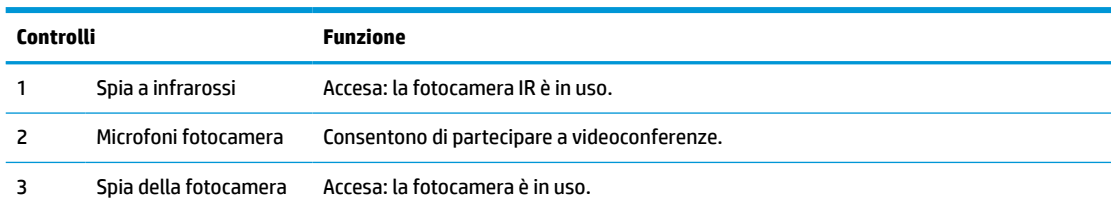

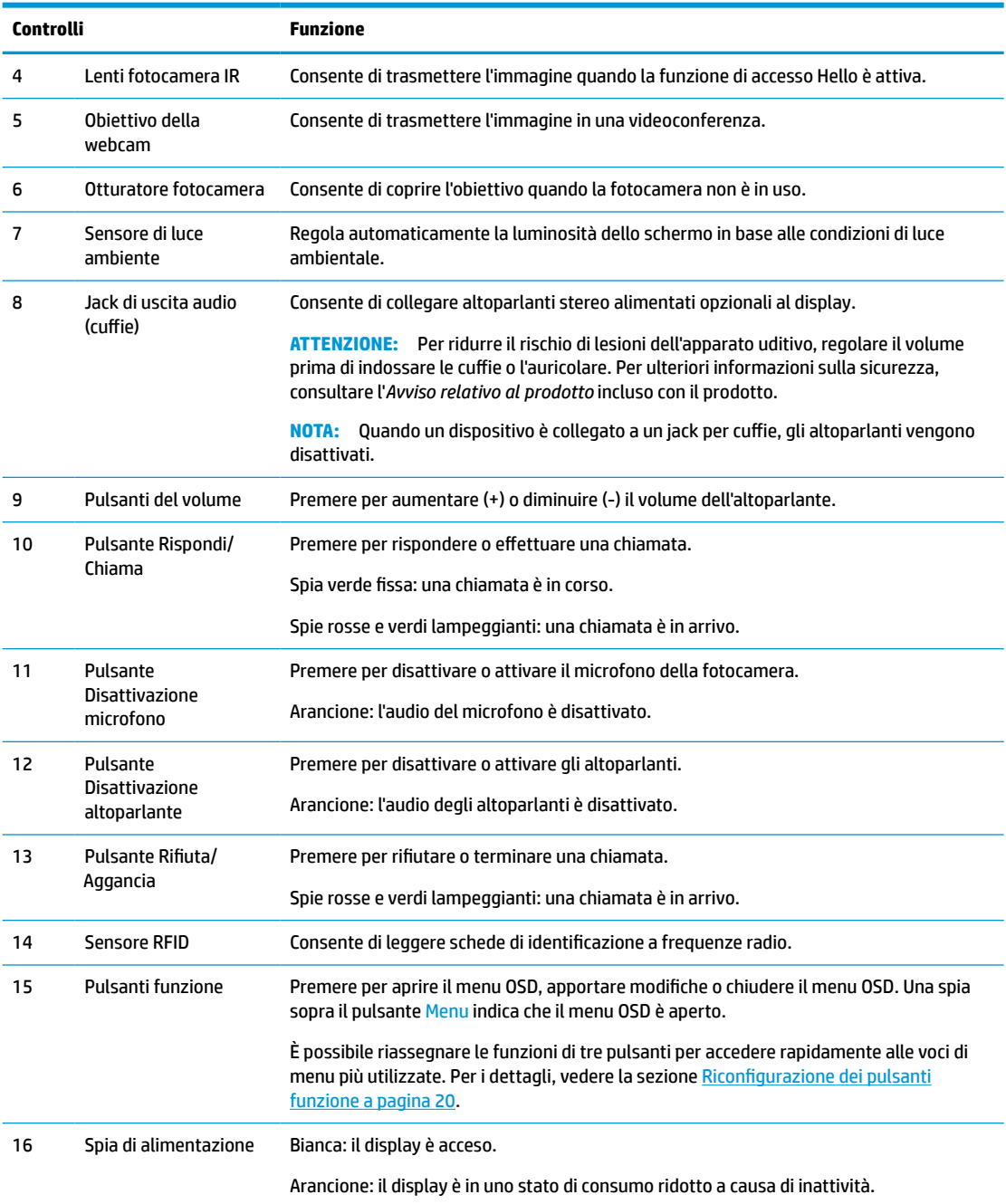

#### **Tabella 1-2 Componenti della parte anteriore e funzioni (continuazione)**

# <span id="page-14-0"></span>**Componenti sul lato posteriore**

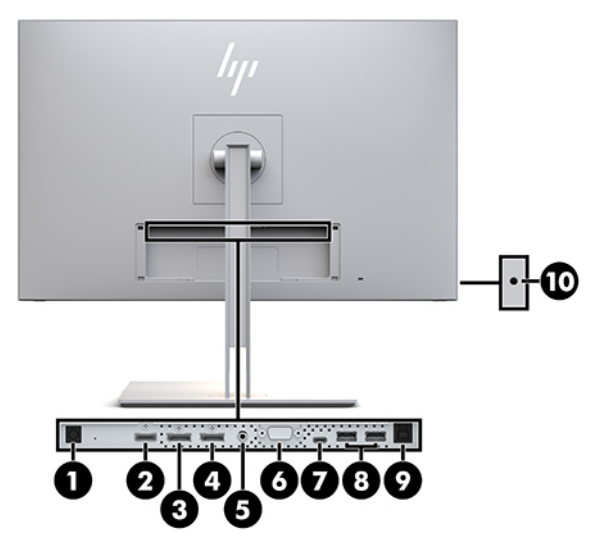

### **Tabella 1-3 Componenti della parte posteriore e descrizioni**

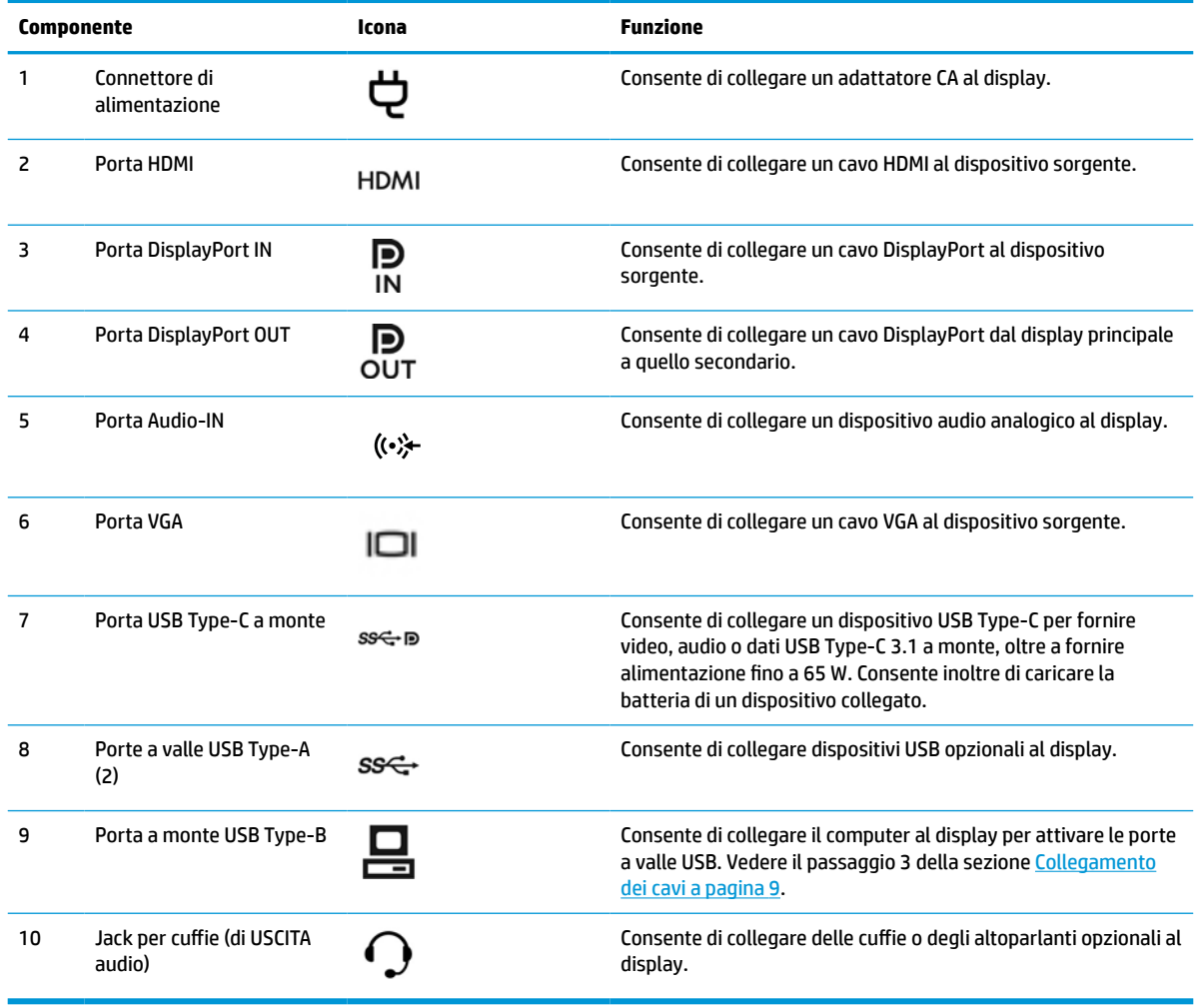

<span id="page-15-0"></span>**X NOTA:** La porta USB Type-C a monte può funzionare come collegamento con cavo singolo tra il dispositivo sorgente e il display per l'ingresso audio/video DisplayPort, come connessione a monte USB 3.0 oppure come sorgente di alimentazione per fornire fino a 65 watt di potenza ai dispositivi collegati. Le potenze in uscita sono 5 V/3 A, 9 V/3 A, 10 V/5 A, 12 V/5 A, 15 V/4,33 A, 20 V/3,25A per ottenere 65 watt in uscita.

# **Installazione del display**

Per installare il display, assicurarsi che l'alimentazione del display, il sistema del computer e gli altri dispositivi collegati siano spenti, quindi attenersi alle istruzioni seguenti.

### **Prestare attenzione durante l'installazione del display**

Per evitare di danneggiare il display, non toccare la superficie del pannello LCD. La pressione sul pannello potrebbe comportare difformità dei colori o cattivo orientamento dei cristalli liquidi. In tal caso lo schermo potrebbe non ritornare alle condizioni normali.

Durante l'installazione di un supporto, collocare il display rivolto verso il basso su una superficie piana coperta con un foglio protettivo o un panno non abrasivo. Questo evita che il display venga graffiato, rovinato o rotto, ed impedisce eventuali danni ai pulsanti di controllo.

### **Fissaggio del supporto**

**SUGGERIMENTO:** Si consiglia di valutare il posizionamento dello schermo, in quanto la cornice potrebbe determinare riflessi causati dall'illuminazione e da superfici brillanti circostanti, interferendo con la visione.

Per facilitarne il montaggio, il display è dotato del dispositivo HP Quick Release 2. Per montare il display sul supporto:

- **1.** Posizionare la testa del display rivolta verso il basso su una superficie piana coperta con un panno pulito e asciutto.
- **2.** Far scorrere la parte superiore della piastra di montaggio (1) sul supporto sotto il bordo superiore del vano sul retro del pannello.
- **3.** Abbassare il lato inferiore della piastra di montaggio del supporto (2) nel vano fino a quando non scatta in posizione fissa.
- **4.** Quando il supporto è bloccato nella giusta posizione, la levetta di HP Quick Release 2 fuoriesce.

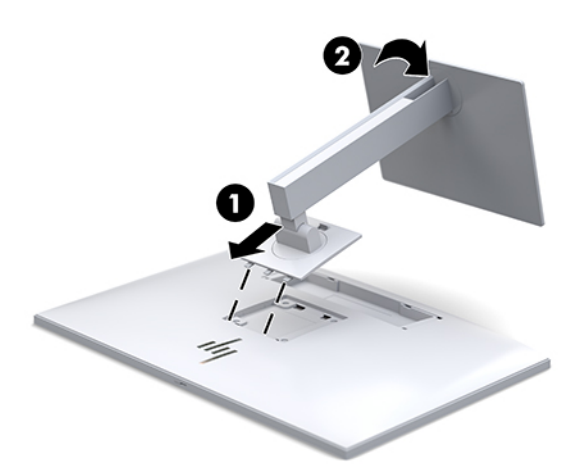

### <span id="page-16-0"></span>**Collegamento dei cavi**

- **1.** Collocare il display vicino al computer in una posizione adatta e ben ventilata.
- **2.** Collegare il cavo video.
- **MOTA:** Il display determinerà automaticamente quali sono gli ingressi con segnali video validi. È possibile selezionare gli ingressi premendo il pulsante Ingresso successivo sulla parte anteriore del display oppure tramite l'On-Screen Display (OSD) premendo il pulsante Menu e selezionando **Controllo ingresso**.
	- Collegare un'estremità del cavo DisplayPort alla porta di ingresso DisplayPort sul retro del display e l'altra estremità del cavo alla porta DisplayPort sul dispositivo sorgente.

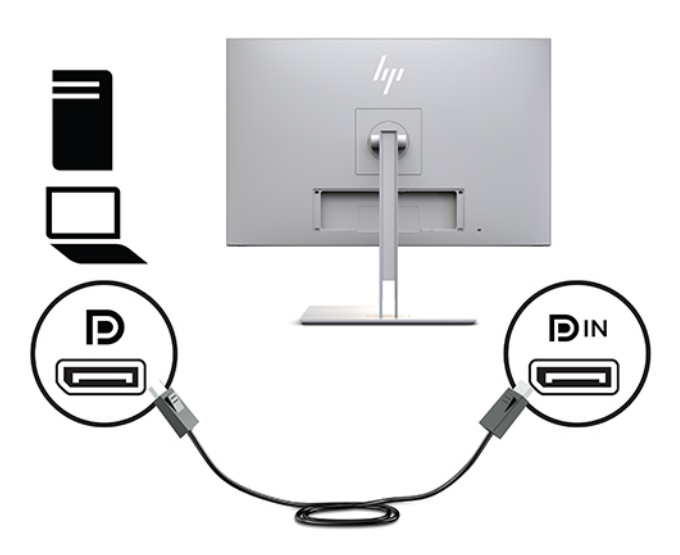

● Collegare un'estremità del cavo USB Type-C alla porta USB Type-C sul retro del display e l'altra estremità del cavo al dispositivo sorgente.

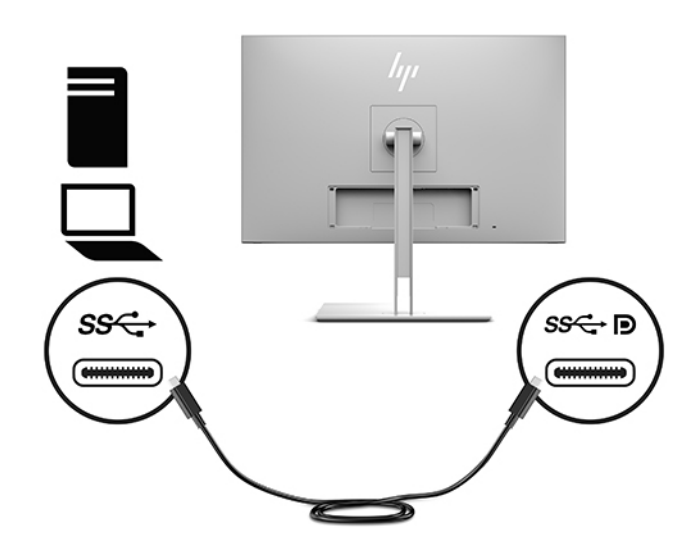

● Collegare un'estremità del cavo HDMI alla porta HDMI sul retro del display e l'altra estremità del cavo al dispositivo sorgente.

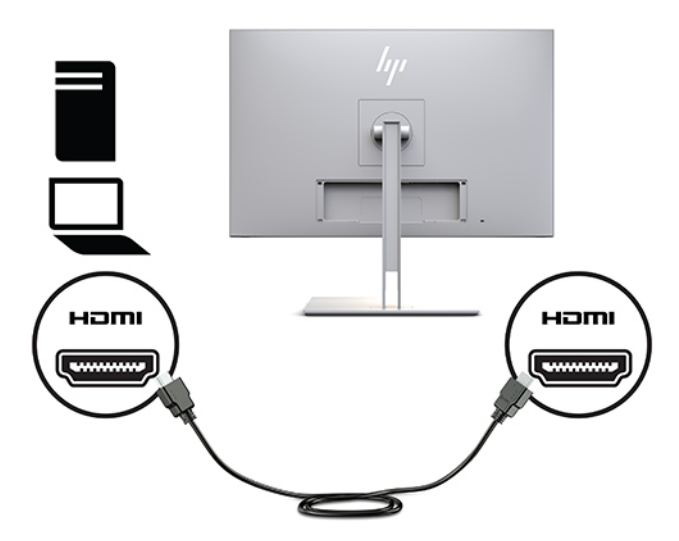

● Collegare un'estremità del cavo VGA alla porta VGA sul retro del display e l'altra estremità del cavo alla porta VGA sul dispositivo sorgente.

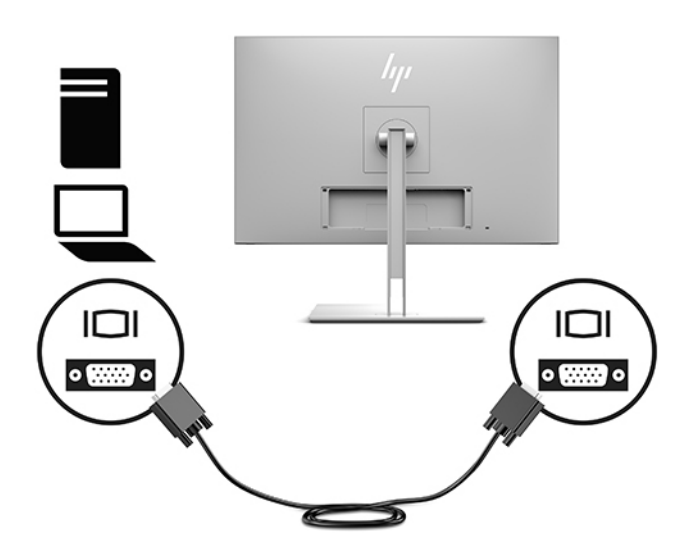

**3.** Collegare il connettore Type-B del cavo USB a monte alla porta USB a monte sul retro del display e il connettore Type-A del cavo alla porta USB a valle del dispositivo sorgente.

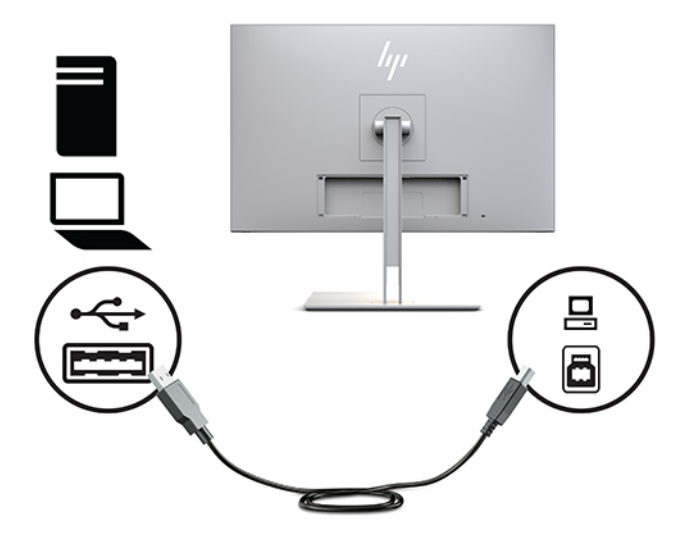

**4.** Collegare un'estremità del cavo di alimentazione CA all'adattatore CA (1) e l'altra estremità a una presa CA (2). Infine, collegare l'adattatore CA al display (3).

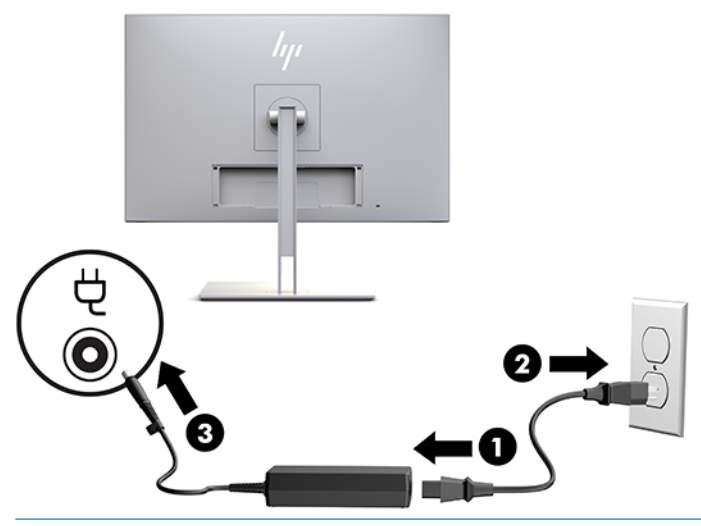

**AVVERTENZA!** Per ridurre il rischio di scosse elettriche o danni all'apparecchiatura:

Non disattivare il collegamento a terra del cavo di alimentazione. Il terminale di messa a terra svolge un'importante funzione di sicurezza.

Collegare il cavo di alimentazione a una presa CA (provvista del terminale di messa a terra) facilmente accessibile in ogni momento.

Per scollegare completamente l'apparecchiatura dalla sorgente di alimentazione, staccare il cavo di alimentazione dalla presa CA.

Per la propria sicurezza, non appoggiare nulla sopra i cavi. Sistemarli in modo che non possano essere calpestati accidentalmente. Non tirare i cavi. Per staccare il cavo dalla presa CA, afferrarlo per la spina.

### <span id="page-19-0"></span>**Collegamento dei dispositivi USB**

Le porte USB sono utilizzate per collegare periferiche quali periferiche di memoria USB, tastiere USB o mouse USB. Esistono due porte a valle USB sul display che consentono connessioni USB standard.

ATTENZIONE: Un utilizzo non corretto dei dispositivi periferici può danneggiare il display o i dispositivi collegati ad esso. Prima di collegare il display ad altri dispositivi periferici, ad esempio display aggiuntivi o altri dispositivi di monitoraggio del paziente, spegnere l'alimentazione del display e scollegare il cavo di alimentazione dalla presa CA.

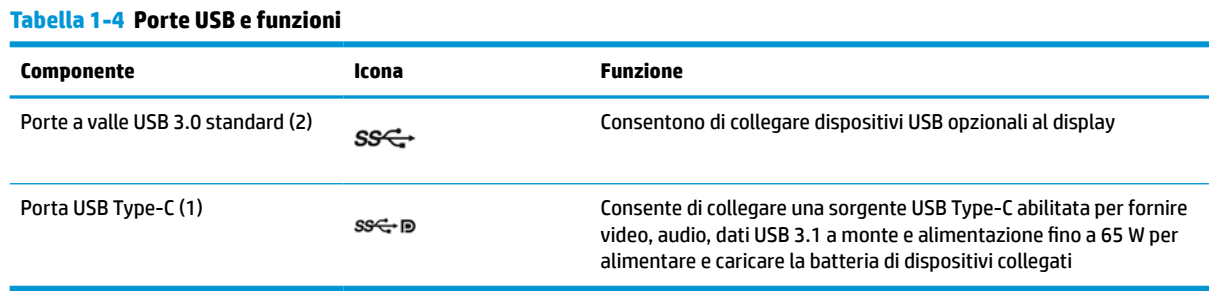

#### **W** NOTA: per attivare le porte USB a valle del display, è necessario collegare il cavo USB a monte dal computer al display. Per informazioni dettagliate, vedere [Collegamento dei cavi a pagina 9](#page-16-0).

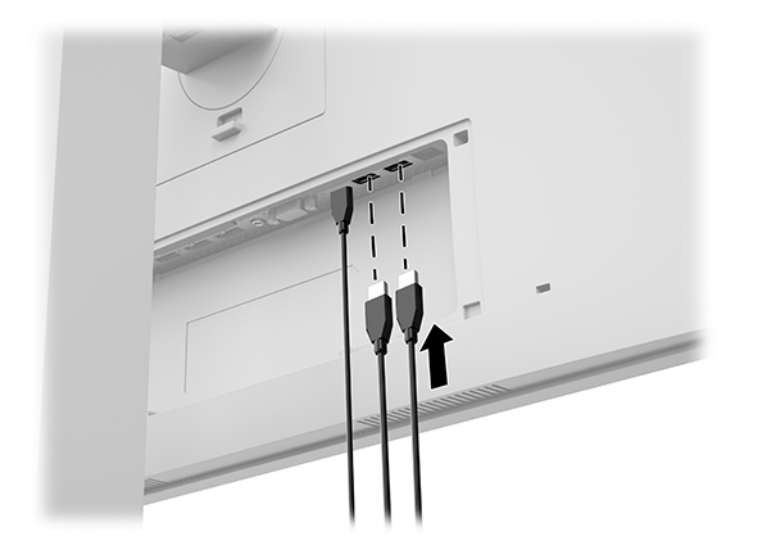

### <span id="page-20-0"></span>**Installazione del coperchio per cavi**

Dopo aver collegato tutti i cavi sul retro del display, installare il coperchio per cavi inserendo il bordo inferiore del coperchio nel vano posteriore sul retro del display (1), quindi spingere la parte superiore del coperchio (2) fino a farla scattare in posizione.

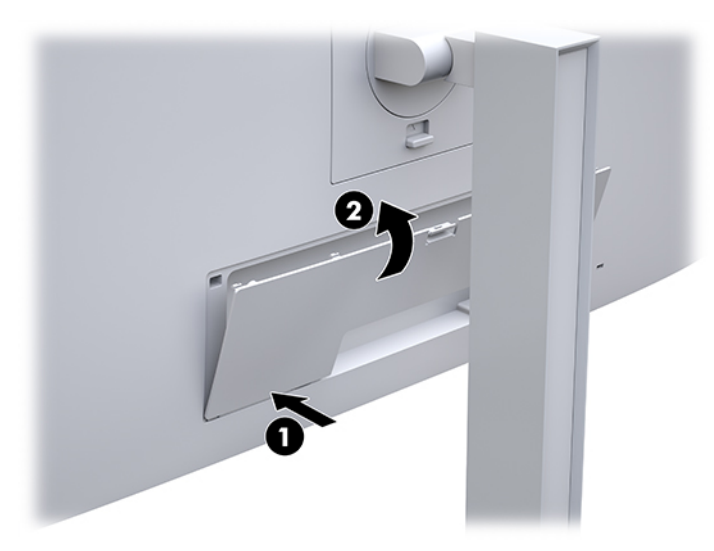

## **Regolazione del display**

**1.** Inclinare la testa del display in avanti o indietro per posizionarla a un livello ottimale per gli occhi.

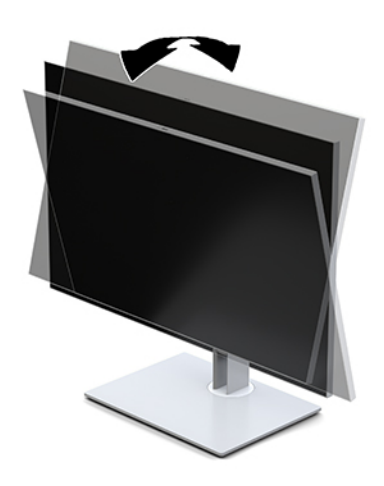

**2.** Ruotare la testa del display verso sinistra o destra per ottenere l'angolo di visualizzazione ottimale.

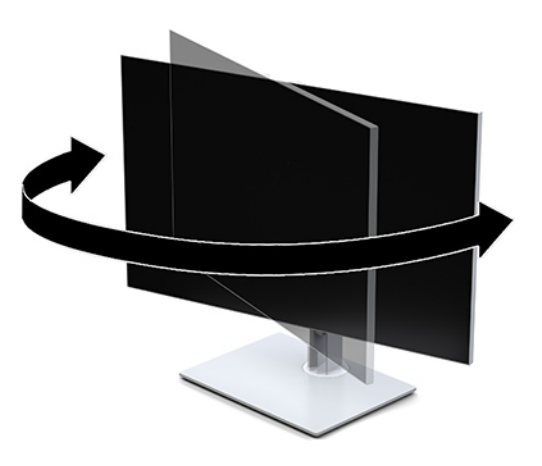

**3.** Regolare l'altezza del display in una posizione comoda per la propria workstation individuale. Il bordo superiore del frontalino del display non deve superare l'altezza degli occhi. Un display in posizione bassa e inclinata potrebbe essere più comodo per gli utenti con lenti correttive. Il display deve essere riposizionato quando si regola la postura di lavoro nel corso della giornata lavorativa.

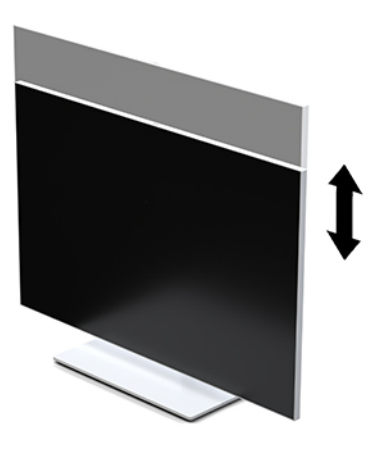

- **4.** È possibile cambiare l'orientamento della testa del display dalla posizione orizzontale a quella verticale per adattarla al proprio uso.
	- **a.** Regolare il display nella posizione di massima altezza e inclinarlo all'indietro nella posizione di inclinazione completa (1).
	- **b.** Ruotare il display in senso orario o antiorario di 90° passando dall'orientamento orizzontale a quello verticale (2).
		- **IMPORTANTE:** Se il display non è in posizione di massima altezza e inclinazione durante la rotazione, l'angolo in basso a destra della testa del display entrerà in contatto con la base, e ciò potrebbe danneggiarla.

<span id="page-22-0"></span>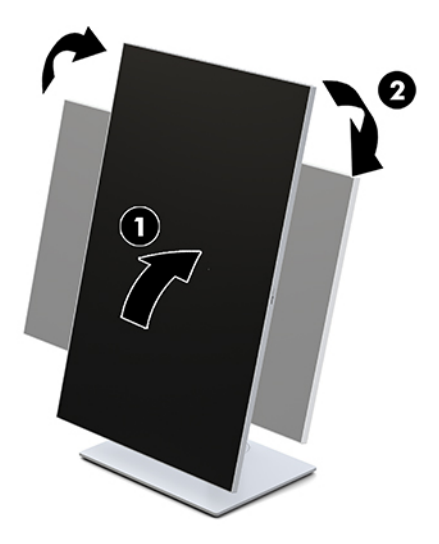

**X NOTA:** Per visualizzare le informazioni sullo schermo in modalità verticale, è possibile installare il software HP Image Auto-rotate. Il software è scaricabile all'indirizzo <http://www.hp.com/support>. È anche possibile ruotare la posizione del menu OSD alla modalità verticale. Per ruotare il menu OSD, accedere al menu OSD premendo il pulsante Menu sulla parte anteriore del display. Selezionare quindi **Controllo OSD** dal menu, quindi **Rotazione del menu OSD**.

### **Accensione del display**

- **1.** Premere il pulsante di alimentazione del dispositivo sorgente per accenderlo.
- **2.** Per accenderlo, premere il pulsante di accensione sulla parte anteriore del display.

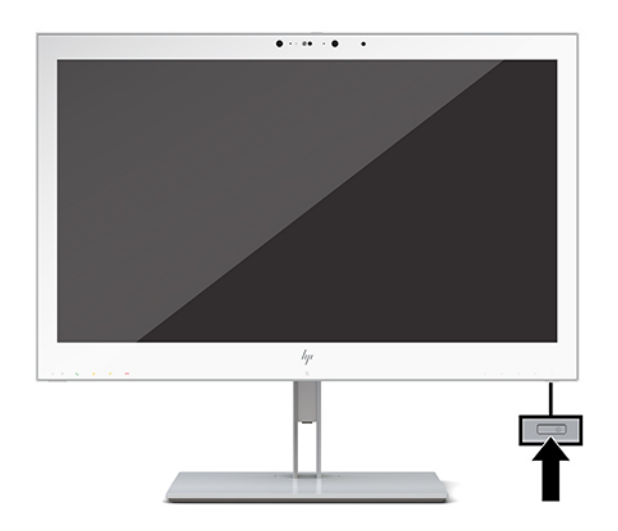

**ATTENZIONE:** Se viene visualizzata la stessa immagine statica per 12 o più ore consecutive, è possibile che i display LCD subiscano danni da burn-in. Per evitare questo inconveniente, attivare sempre un'applicazione salvaschermo o spegnere il display quando non viene utilizzato per un periodo di tempo prolungato. I danni da burn-in non sono coperti dalla garanzia HP.

**WA NOTA:** Se la pressione del pulsante di alimentazione non ha alcun effetto, la funzione Blocco del pulsante di alimentazione potrebbe essere abilitata. Per disabilitare questa funzione, premere il pulsante di accensione del display e tenerlo premuto per 10 secondi.

<span id="page-23-0"></span>**WARI:** È possibile disabilitare il LED di alimentazione nel menu OSD. Premere il pulsante Menu sulla parte anteriore del display per aprire l'OSD. Nel menu OSD, selezionare **Controllo alimentazione**, quindi **LED alimentazione**, e infine selezionare **Spento**.

Quando si accende il display, si visualizza un messaggio di **Stato del display** per cinque secondi. Il messaggio indica l'ingresso del segnale attivo corrente, lo stato dell'impostazione di accensione/spegnimento automatica della sorgente (On oppure Off; il valore predefinito è On), la risoluzione corrente preimpostata del display e la risoluzione consigliata preimpostata del display.

Il display esegue automaticamente una scansione degli ingressi del segnale per trovare un ingresso attivo e utilizza tale ingresso per la visualizzazione.

### **Montaggio del display**

È possibile fissare la testa del display a una parete, a un braccio snodabile o a un altro dispositivo di montaggio.

- **MOTA:** Questo apparato è concepito per essere sostenuto da una staffa di montaggio a parete certificata UL o CSA.
- **ATTENZIONE:** Il display supporta fori di montaggio da 100 mm secondo lo standard industriale VESA. Per fissare una soluzione di montaggio di terze parti alla testa del display, è necessario disporre di quattro viti da 4 mm con passo della filettatura 0,7 e lunghe 10 mm. L'utilizzo di viti più lunghe potrebbe danneggiare il display. È importante verificare che la soluzione di montaggio utilizzata sia conforme allo standard VESA e che sia in grado di sostenere il peso della testa del display. Per ottenere le migliori prestazioni è importante utilizzare i cavi di alimentazione e video forniti col display.

### **Rimozione del supporto del display**

È possibile rimuovere la testa del display dal supporto per fissarla su una parete, un braccio snodabile o un altro impianto di montaggio.

**ATTENZIONE:** Prima di smontare il display verificare che sia spento e che tutti i cavi siano stati scollegati.

**1.** Rimuovere il coperchio del cavo premendo sulla levetta nella parte superiore del coperchio del cavo (1) e tirando il coperchio del cavo verso il basso staccandolo dal retro del display (2).

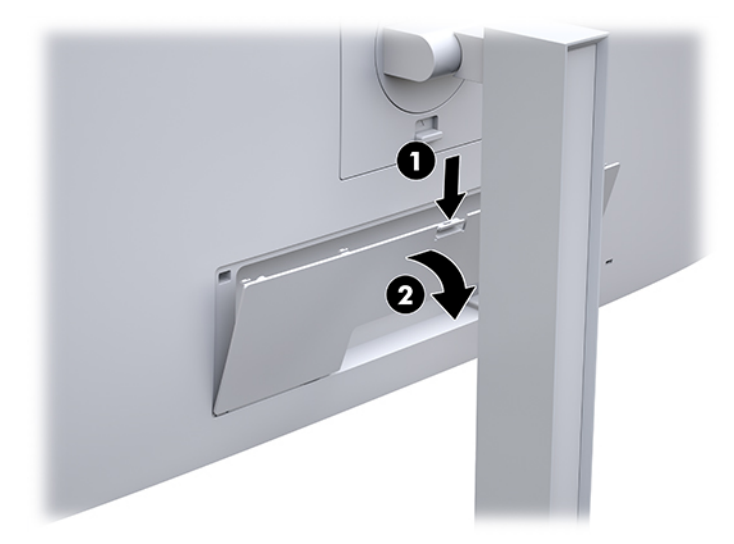

**2.** Scollegare e rimuovere tutti i cavi dal display.

- <span id="page-24-0"></span>**3.** Posizionare la testa del display rivolta verso il basso su una superficie piana coperta con un panno pulito e asciutto.
- **4.** Premere verso l'alto la levetta accanto alla parte centrale inferiore del display per sbloccare il dispositivo HP Quick Release 2 (1).
- **5.** Ruotare la parte inferiore del supporto verso l'alto finché la piastra di montaggio non si sgancia dal vano nel retro del display (2).
- **6.** Far scorrere il supporto estraendolo dal vano (3).

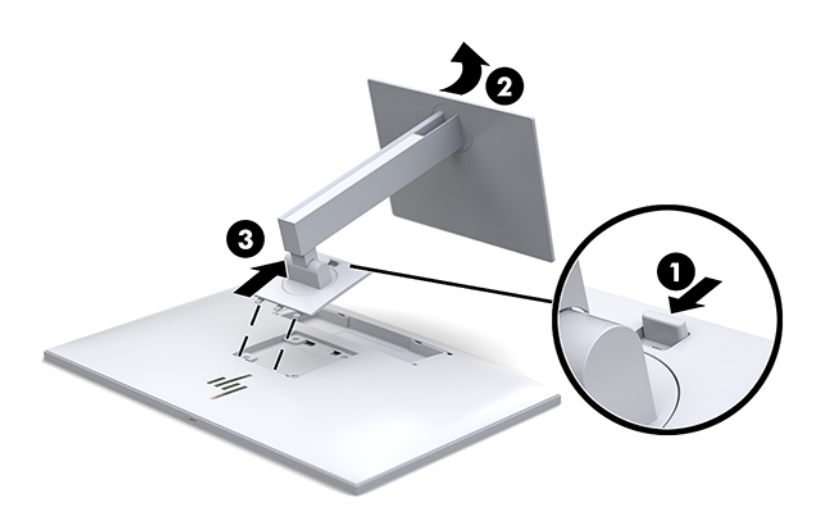

#### **Fissaggio della testa del display a un dispositivo di montaggio**

- **1.** Rimuovere la testa del display dal supporto. Vedere [Rimozione del supporto del display a pagina 16](#page-23-0).
- **2.** Rimuovere le quattro viti dai fori VESA situati sul retro della testa del display.
- **3.** Fissare la piastra di montaggio sulla parete o sul braccio snodabile prescelto mediante le quattro viti rimosse dai fori VESA situati sul retro della testa del display.

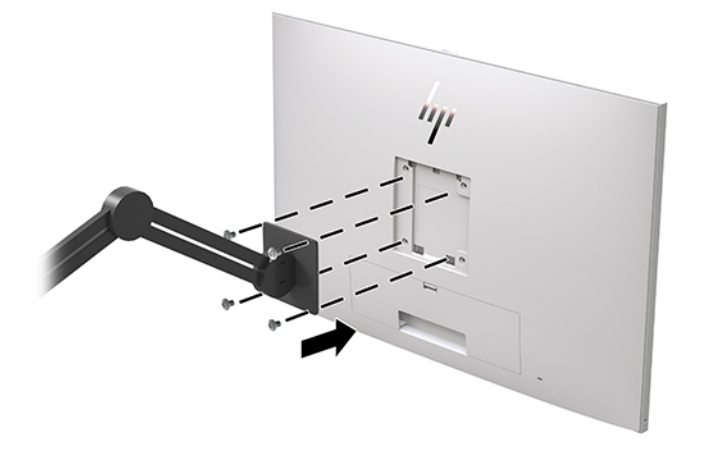

**IMPORTANTE:** Quando si installa il monitor su una parete o su un braccio snodabile, seguire le istruzioni del produttore del dispositivo di montaggio.

### <span id="page-25-0"></span>**Installazione di un cavo di sicurezza**

È possibile assicurare il display a un oggetto fisso mediante un cavo di sicurezza opzionale, disponibile presso HP.

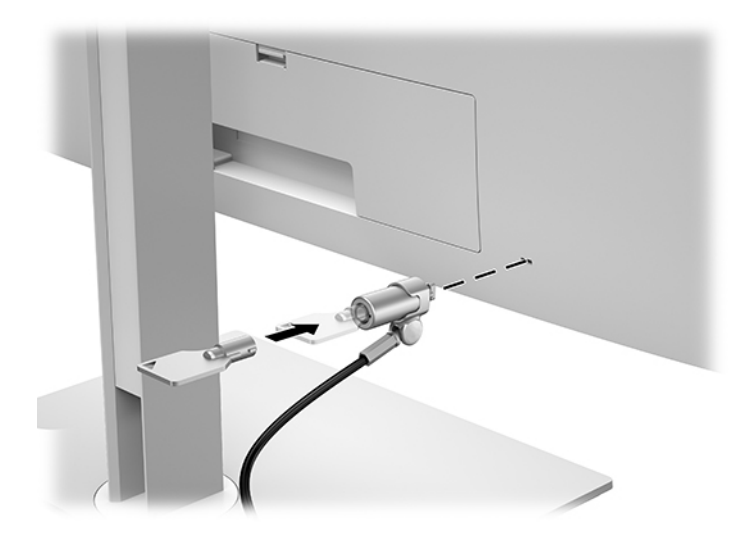

# <span id="page-26-0"></span>**2 Uso del display**

# **Download dei driver del display**

È possibile scaricare e installare i seguenti file dalla pagina<http://www.hp.com/support>.

- **File INF (Informazioni)**
- File ICM (Corrispondenza Colori Immagine) (uno per ogni spazio colore calibrato)

Per scaricare i file:

- **1.** Visitare la pagina [http://www.hp.com/support.](http://www.hp.com/support)
- **2.** Selezionare **Software e driver**.
- **3.** Selezionare il tipo di prodotto in uso.
- **4.** Immettere il modello di display HP nel campo di ricerca.

## **Utilizzo del menu On-Screen Display (OSD)**

Utilizzare l'On-Screen Display (OSD) per regolare l'immagine su schermo in base alle proprie preferenze. È possibile accedere e apportare regolazioni nel menu OSD utilizzando i pulsanti nella parte anteriore del display.

Per accedere all'OSD ed effettuare le regolazioni, procedere come segue:

- **1.** Se non lo si è già fatto, accendere il display premendo il pulsante di accensione.
- **2.** Per accedere al menu OSD, premere uno dei quattro pulsanti funzione del frontalino per attivarli, quindi premere il pulsante Menu per aprire il menu OSD.
- **3.** Utilizzare i quattro pulsanti funzione per spostarsi, selezionare e regolare le opzioni del menu. Le etichette dei pulsanti sono variabili a seconda del menu o sottomenu attivo.

La seguente tabella elenca i comandi del menu principale.

| Menu principale         | Descrizione                                                                                                    |
|-------------------------|----------------------------------------------------------------------------------------------------|
| Luminosità              | Regola il livello di luminosità dello schermo.                                                                          |
| Controllo colori        | Consente di selezionare le impostazioni DICOM, lo spazio di colore e regolare il colore dello schermo.                  |
| Controllo ingresso      | Seleziona il segnale dell'ingresso video.                                                                               |
| Controllo dell'immagine | Consente di regolare l'immagine sullo schermo.                                                                          |
| Controllo PIP           | Consente di selezionare e regolare l'immagine nell'immagine.                                                            |
| Controllo alimentazione | Consente di regolare le impostazioni dell'alimentazione.                                                                |
| Controllo menu          | Consente di regolare i comandi dell'On-Screen Display (OSD) e dei pulsanti funzione.                                    |
| Gestione                | Consente di abilitare/disabilitare il supporto DDC/CI e ripristinare tutte le impostazioni predefinite del<br>menu OSD. |

**Tabella 2-1 Opzioni del menu OSD e descrizioni**

#### <span id="page-27-0"></span>**Tabella 2-1 Opzioni del menu OSD e descrizioni (continuazione)**

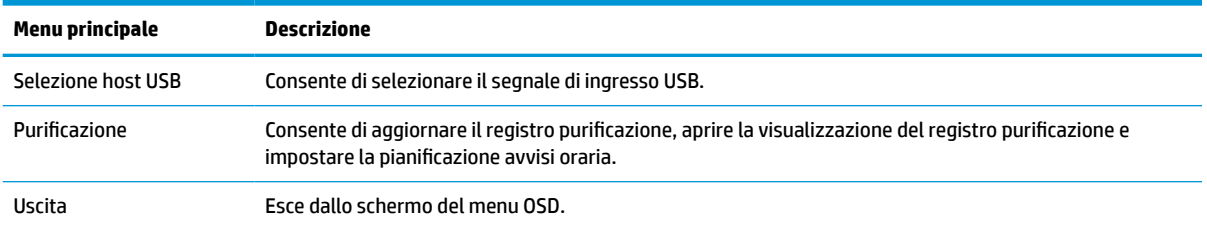

# **Riconfigurazione dei pulsanti funzione**

La pressione di uno qualsiasi dei quattro pulsanti del frontalino consente di attivare i pulsanti e visualizzare le icone sopra i pulsanti. Le icone e le funzioni dei pulsanti delle impostazioni predefinite sono illustrate di seguito.

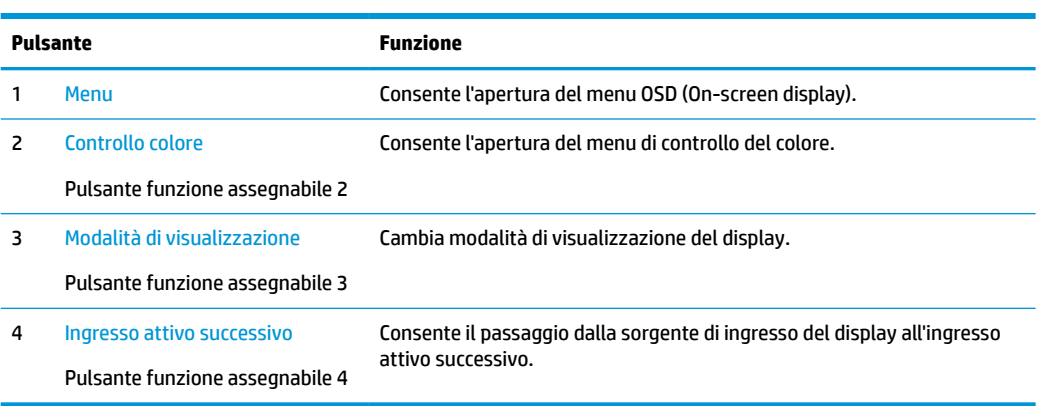

#### **Tabella 2-2 Pulsanti funzione e descrizioni**

È possibile modificare i valori predefiniti dei tre pulsanti funzione assegnabili in modo che quando li si attivi, sia possibile accedere rapidamente alle voci di menu più comunemente utilizzate.

**MOTA:** È possibile riconfigurare solo i tre pulsanti funzione. Non è possibile riconfigurare il pulsante Menu o il pulsante di alimentazione.

Per riconfigurare i pulsanti funzione:

- **1.** Premere uno dei quattro pulsanti del frontalino per attivarli, quindi premere il pulsante Menu per aprire l'OSD.
- **2.** Nell'OSD, selezionare **Controllo menu**, quindi **Configura pulsanti funzione**, e infine selezionare una delle opzioni disponibili per il pulsante che si desidera riconfigurare.

### **Utilizzo delle opzioni di colore**

Il display è stato certificato come conforme alla Parte 14 degli standard DICOM. Il display può essere utilizzato dai medici per visualizzare immagini mediche per revisioni cliniche, per la consultazione tra colleghi, la consulenza ai pazienti o la verifica delle immagini. Il display non è destinato all'utilizzo in diagnostica, cure, trattamenti o prevenzione di malattie umane o altre condizioni mediche.

Il display è pre-calibrato, e l'impostazione di colore predefinita è DICOM (0,0 ALC). Per modificare l'impostazione di colore passando ad un'impostazione personalizzata o predefinita:

- <span id="page-28-0"></span>**1.** Premere il pulsante Menu sulla parte anteriore del display per aprire il menu OSD.
- **2.** Spostarsi ed evidenziare il menu **Controllo colore**, quindi selezionare l'impostazione colore desiderata, che sia un'opzione di impostazione personalizzata o un set di impostazioni predefinite.
- **3.** Fare clic su **Salva e torna indietro**.

**W** NOTA: quando si guardano immagini mediche, assicurarsi che l'impostazione colore del display sia DICOM.

**WAR:** selezionando l'impostazione colore DICOM verrà disattivato il Rapporto di contrasto dinamico (DCR).

Nella seguente tabella sono elencate le opzioni del menu Controllo colore:

#### **Tabella 2-3 Opzioni del menu Controllo colore**

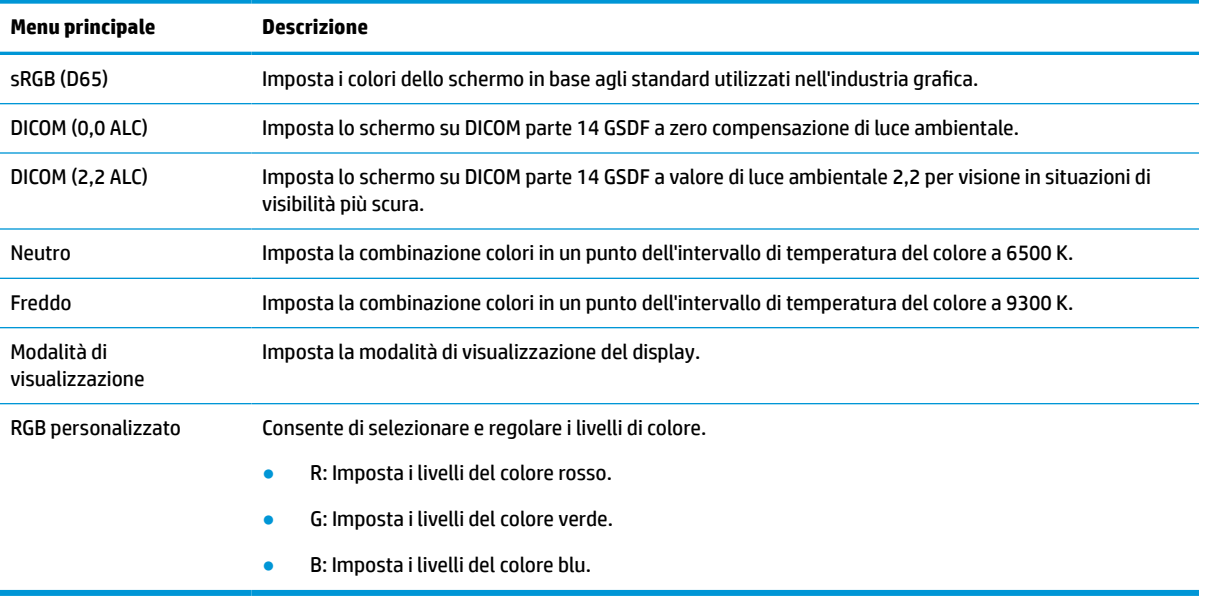

# **Calibrazione del display**

Se si sceglie di modificare le impostazioni predefinite DICOM o lo spazio di colore sRGB, sarà necessario eseguire nuovamente la calibrazione del display. Per calibrare o modificare l'impostazione DICOM o di colore sRGB, sarà necessario scaricare lo strumento di calibrazione DICOM HP Healthcare Edition dal sito Web di Assistenza per display HP.

**ATTENZIONE:** Prima di installare il software, collegare il cavo video e il cavo (a monte) adattatore da USB Type-B a USB Type-A tra il computer e il display (cavo fornito), oppure un cavo da USB Type-C a USB Type-C (fornito) tra il computer e il display. Per maggiori informazioni, vedere [Collegamento dei cavi a pagina 9](#page-16-0).

- **1.** Visitare la pagina [http://www.hp.com/support.](http://www.hp.com/support)
- **2.** Selezionare **Software e driver**.
- **3.** Cercare il proprio modello di display.
- **4.** Selezionare **Supporto e driver**.
- **5.** Selezionare lo **Strumento di calibrazione DICOM HP Healthcare Edition** da scaricare e installare.

**ATTENZIONE:** Per calibrare il display, lo strumento di calibrazione DICOM HP Healthcare Edition deve essere eseguito in modalità Amministratore.

# <span id="page-29-0"></span>**Uso del lettore di schede RFID**

Il display è dotato di un lettore di schede RFID dual-band in grado di leggere frequenze di 125 kHz e 13,56 MHz contemporaneamente. Il lettore di schede di consente di effettuare l'accesso al sistema rapidamente utilizzando scheda con credenziali autorizzate.

**X NOTA:** Le più comuni credenziali di scheda RFID sono supportate, ma potrebbe essere necessaria configurazione prima del primo utilizzo.

- **1.** Collegare le estremità del cavo USB Type-A a quella USB Type-B collegando il connettore del cavo USB Type-A alla porta USB a valle del dispositivo sorgente e il connettore USB Type-B alla porta USB a monte sul retro del display.
- **2.** Posizionare la scheda/tesserino RFID vicino il lettore di schede RFID che si trova al centro del frontalino inferiore del display. Assicurarsi che la scheda/tesserino non sia distante più di 2 cm dal lettore di schede RFID.
	- **ATTENZIONE:** Altri dispositivi magnetici vicini al lettore di schede RFID possono influire sul rilevamento della scheda.
- **3.** Spostare le scheda/tesserino dal lettore di schede RFID dopo che sia stata rilevata. Il rilevamento dovrebbe essere automatico e impiegare pochi secondi.

## **Uso di Windows Hello**

Nei prodotti dotati di un lettore di impronte digitali o di una fotocamera a infrarossi, è possibile utilizzare Windows Hello per eseguire l'accesso mediante lo scorrimento del dito o osservando la fotocamera.

Per configurare Windows Hello, seguire le istruzioni riportate di seguito:

- **1.** Selezionare il pulsante **Start**, selezionare **Impostazioni**, quindi selezionare **Account** e **Opzioni di accesso**.
- **2.** In **Windows Hello**, seguire le istruzioni visualizzate per aggiungere una password, un PIN numerico e registrare l'impronta digitale o l'ID facciale.
- **<sup>2</sup> NOTA:** Il PIN non ha limiti di lunghezza, tuttavia deve contenere unicamente dei numeri. Non è consentito l'uso di caratteri alfabetici o speciali.

# **Uso della funzione Picture-in-Picture (PIP) e Picture-beside-Picture (PBP)**

Il display supporta sia la funzione PIP, dove una sorgente viene sovrapposta ad un'altra, sia la funzione PBP, dove una sorgente viene posizionata accanto ad un altra orizzontalmente (per l'orientamento orizzontale) o verticalmente (per l'orientamento verticale).

Per utilizzare PIP o PBP:

- **1.** Collegare una sorgente di ingresso secondaria al display.
- **2.** Premere uno dei quattro pulsanti funzione del frontalino per attivarli, quindi premere il pulsante Menu per aprire l'OSD.
- **3.** Nell'OSD, selezionare **Controllo PIP**, quindi **PIP Attivato/Disattivato**, e infine selezionare **Picture-in-Picture** o **Picture-beside-Picture**.
- <span id="page-30-0"></span>**4.** Il display esegue la scansione sugli ingressi secondari per individuare un ingresso valido e utilizzare tale ingresso per l'immagine PIP/PBP. Se si desidera modificare l'ingresso PIP/PBP, nell'OSD selezionare **Controllo PIP**, quindi **Assegna ingressi**, e infine selezionare l'ingresso desiderato.
- **5.** Se si desidera modificare la dimensione della visualizzazione PIP, nel menu OSD selezionare **Dimensione PIP**, quindi selezionare la dimensione desiderata.
- **6.** Se si desidera regolare la posizione della visualizzazione PIP, nel menu OSD selezionare **Posizione PIP**, quindi selezionare la posizione desiderata.

# **Multistreaming DisplayPort**

Se si utilizza la porta DisplayPort come sorgente di ingresso video principale, è possibile eseguire il multistream su altri display DisplayPort connessi in una configurazione a cascata. Se supportati dalla scheda grafica, in questa configurazione è possibile collegare fino a quattro display.

Per utilizzare il multistreaming DisplayPort:

- **1.** Assicurarsi che DisplayPort sia utilizzato per l'ingresso video principale.
- **2.** Aggiungere un secondo display collegando un cavo DisplayPort tra la porta di uscita DisplayPort sul display principale e la porta di ingresso DisplayPort su un display secondario con supporto multistreaming o la porta di ingresso DisplayPort su un display secondario senza supporto multi-streaming.

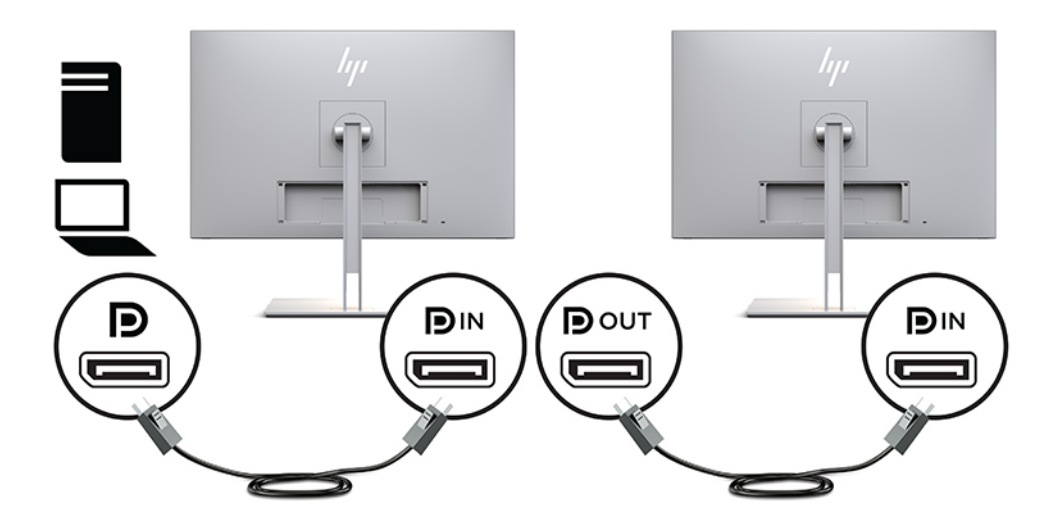

- **3.** È possibile impostare il display collegato per visualizzare la stessa immagine del display principale oppure un'altra immagine. Dal menu OSD del display collegato, selezionare **Gestione**, quindi **Uscita DisplayPort**, e infine selezionare una delle opzioni seguenti:
	- **a. Modalità di compatibilità DisplayPort 1.1** (predefinita): consente di inviare la stessa immagine video a tutti i display a valle di quello che si sta configurando
	- **b. DisplayPort 1.2**: consente di inviare un'immagine diversa a tutti i display a valle di quello che si sta configurando
- **4.** Dopo aver impostato la Modalità di compatibilità DisplayPort dal menu OSD, utilizzare le impostazioni di visualizzazione del sistema operativo del computer per impostare la modalità di visualizzazione del display secondario affinché specchi l'immagine del display principale oppure estenda sul secondo display un'immagine diversa dal display principale.

Per collegare display aggiuntivi a valle (fino ad un massimo di quattro), è necessario che tutti i display in cascata supportino il multi-streaming DisplayPort eccetto il display finale.

<span id="page-31-0"></span>Eseguire il collegamento dal DisplayPort OUT di un display al DisplayPort IN del display successivo, fino a raggiungere il numero di display desiderato.

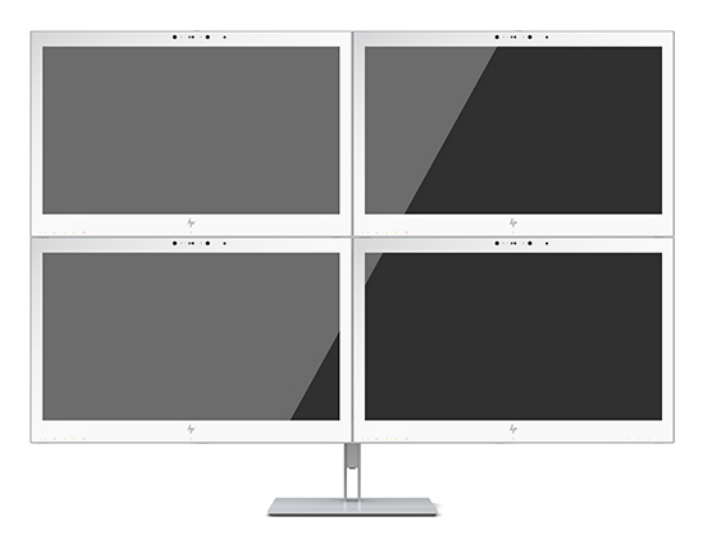

Se si desiderano informazioni diverse su ciascuno schermo, assicurarsi che tutti i display a monte siano configurati in modalità DisplayPort 1.2, come descritto sopra.

Il numero di display che si possono collegare attraverso il multistreaming DisplayPort dipende da una serie di fattori, incluse le risoluzioni e le velocità di scansione utilizzate di ciascun display e le capacità del sistema grafico GPU o di quello integrato. Consultare il manuale fornito con la scheda grafica per ulteriori informazioni sulle sue capacità.

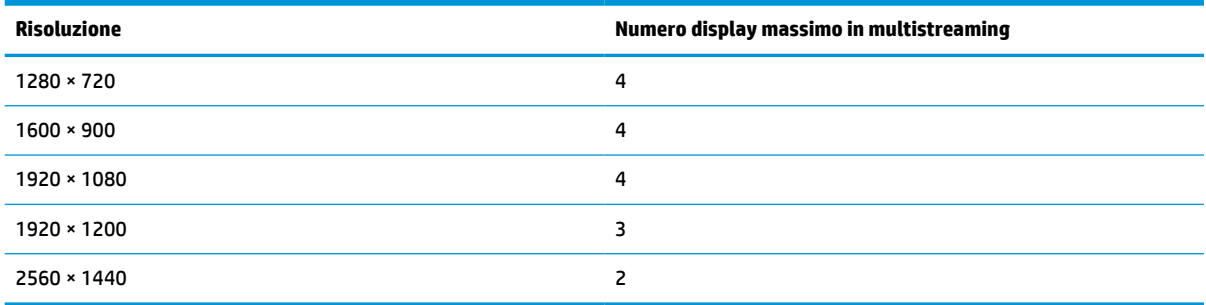

#### **Tabella 2-4 Multistreaming DisplayPort**

# **Utilizzo della Modalità disattivazione automatica**

Questo display supporta un'opzione di menu OSD denominata Modalità Sospensione automatica che consente di attivare o disattivare uno stato di consumo ridotto del display. Quando viene attivata la Modalità Sospensione automatica (abilitata per impostazione predefinita), il display entra in uno stato di alimentazione ridotta quando il PC host segnala la modalità di basso consumo energetico (assenza di segnale di sincronizzazione orizzontale o verticale).

Quando entra in questo stato di consumo ridotto, lo schermo del display appare vuoto, la retroilluminazione viene disattivata e la spia di alimentazione diventa arancione. In questa modalità di alimentazione ridotta, il display riceve meno di 1 W di alimentazione. Il display esce dalla modalità di sospensione quando il PC host invia un segnale di attivazione al display (ad esempio, se l'utente attiva il mouse o la tastiera).

È possibile disabilitare la Modalità disattivazione automatica nel menu OSD. Premere uno dei quattro pulsanti funzione del frontalino per attivarli, quindi premere il pulsante Menu per aprire l'OSD. Dal menu OSD

selezionare **Controllo alimentazione**, quindi **Modalità disattivazione automatica**, e infine selezionare **Disattivata**.

# <span id="page-33-0"></span>**3 Supporto e risoluzione dei problemi**

# **Soluzione dei problemi più comuni**

Nella tabella seguente sono elencati i possibili problemi, la causa possibile dei singoli problemi e le soluzioni consigliate.

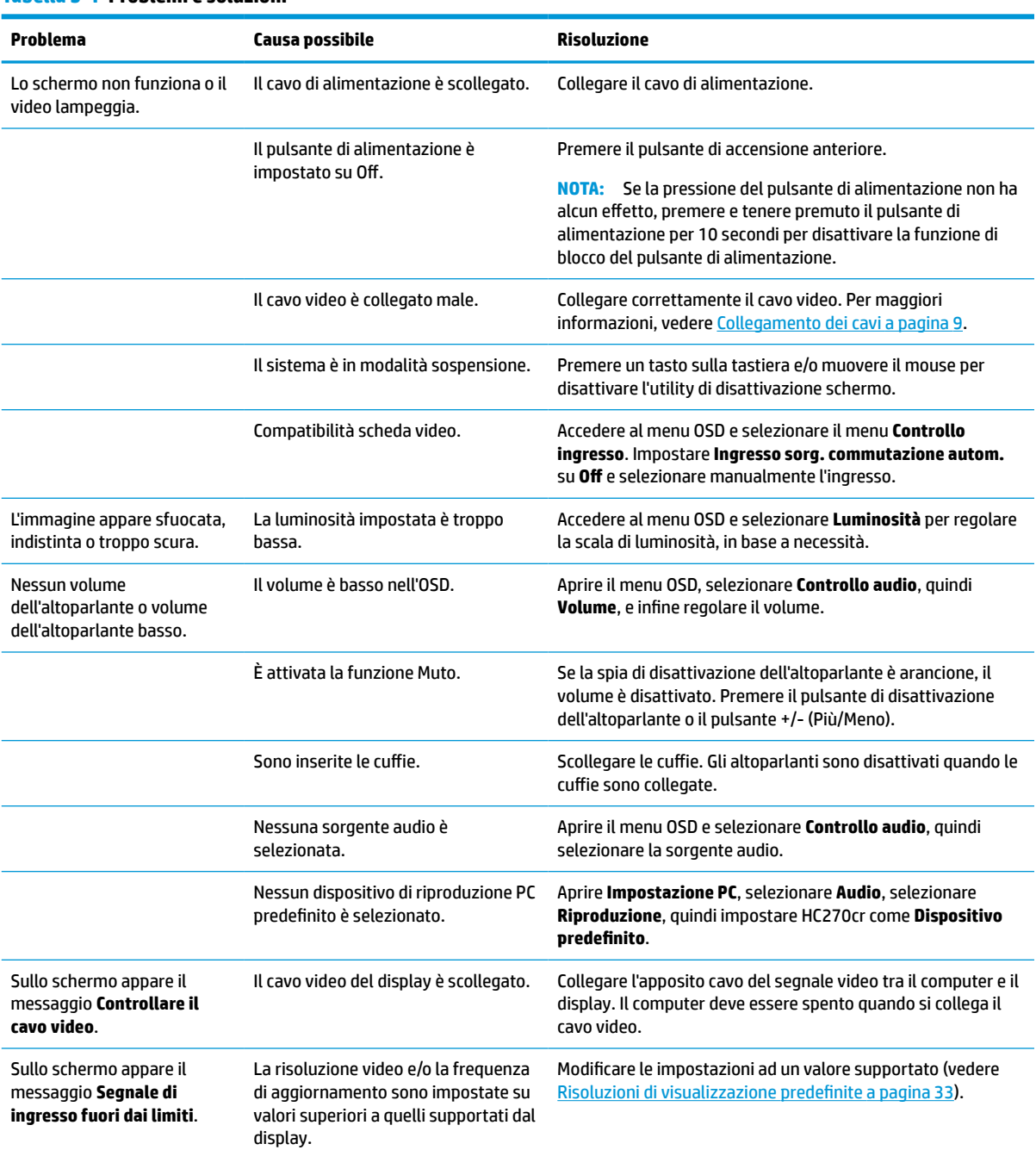

#### **Tabella 3-1 Problemi e soluzioni**

#### <span id="page-34-0"></span>**Tabella 3-1 Problemi e soluzioni (continuazione)**

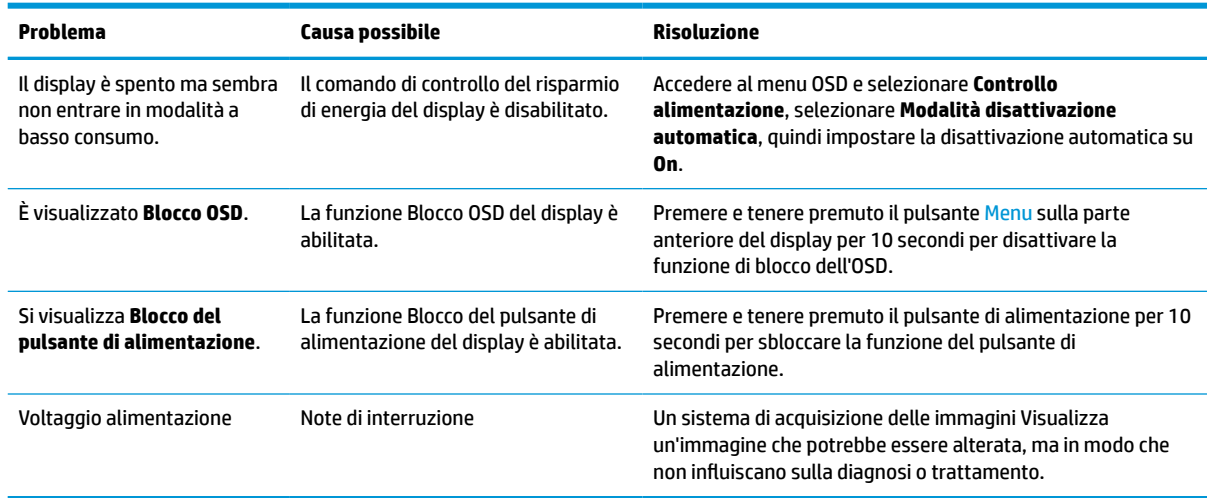

# **Blocchi pulsanti**

Tenendo premuto il pulsante di alimentazione o il pulsante Menu per dieci secondi la funzionalità del pulsante viene bloccata. È possibile ripristinare la funzionalità tenendo nuovamente premuto il pulsante per dieci secondi. Questa funzionalità è disponibile solo quando il display è acceso, indicando un segnale attivo, e l'OSD è chiuso.

### **Come contattare l'assistenza**

Per risolvere problemi relativi all'hardware o al software, visitare la pagina [http://www.hp.com/support.](http://www.hp.com/support) Utilizzare questo sito per ottenere maggiori informazioni sul prodotto in uso, tra cui collegamenti ai forum di discussione e istruzioni sulla risoluzione dei problemi. È inoltre possibile trovare informazioni su come contattare HP e aprire una richiesta di assistenza.

# **Prima di chiamare l'assistenza tecnica**

Se non è possibile risolvere un problema da soli utilizzando i suggerimenti forniti in precedenza, potrebbe essere necessario telefonare all'assistenza tecnica. Al momento della chiamata, tenere a disposizione i seguenti dati:

- Numero di modello HP
- Il numero di serie del monitor
- Data di acquisto riportata in fattura
- Le condizioni nelle quali si è verificato il problema
- Messaggi di errore ricevuti
- **•** Configurazione hardware
- Nome e versione dell'hardware e del software utilizzati

# <span id="page-35-0"></span>**Individuazione del numero di serie e del numero di prodotto**

Il numero di serie e il numero di prodotto si trovano su un'etichetta apposta sul retro del display. Tali dati potrebbero essere necessari se si contatta HP a proposito del display.

Il numero di modello e numero di serie possono anche essere trovati nell'OSD. Premere il pulsante Menu, scorrere verso il basso e selezionare la scheda **Gestione**. Quindi selezionare la scheda **Informazioni**.

**WE NOTA:** Potrebbe essere necessario ruotare parzialmente la testa del display per leggere l'etichetta.

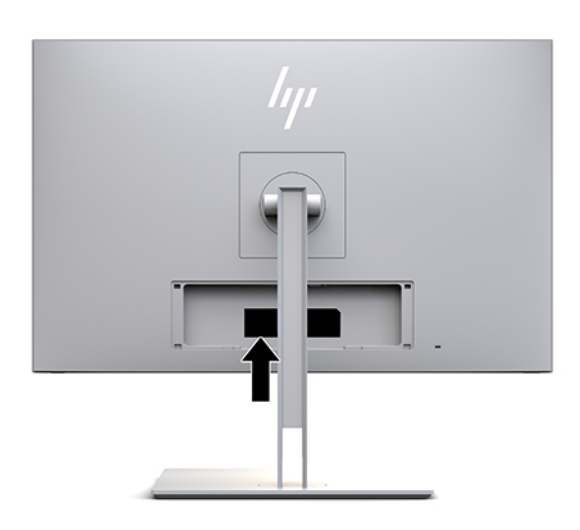

# <span id="page-36-0"></span>**4 Manutenzione del display**

# **Indicazioni per la manutenzione**

Per ottimizzare le prestazioni del display e prolungarne la vita, procedere come segue:

- Non aprire l'involucro del display né tentare di riparare da sé questo prodotto. Regolare esclusivamente i comandi descritti nelle istruzioni per il funzionamento. Se il display non funziona correttamente o se è caduto o è stato danneggiato, rivolgersi al rivenditore HP autorizzato, al distributore o a un centro di assistenza.
- Utilizzare una sorgente di alimentazione e un tipo di collegamento adatti al display, come indicato sull'etichetta o sulla targa affisse sul display.
- Verificare che l'amperaggio totale delle apparecchiature collegate alla presa non superi la portata della presa CA e che l'amperaggio totale delle apparecchiature collegate al cavo non superi la portata del cavo. Leggere la targhetta relativa all'alimentazione per determinare l'amperaggio (AMPS o A) dei singoli dispositivi.
- Installare il display in prossimità di una presa facilmente raggiungibile. Per scollegare l'unità, afferrare saldamente la spina e staccarla dalla presa di corrente. Non estrarre mai la spina dalla presa di corrente tirando il cavo di alimentazione.
- Spegnere il display quando non è in uso. Il display può durare molto più a lungo se si utilizza un salvaschermo e se si spegne regolarmente il display quando non viene utilizzato.

**X NOTA:** La garanzia HP non copre i danni da burn-in dello schermo del display.

- Gli alloggiamenti e le cavità dell'involucro servono a favorire la ventilazione e non devono essere né bloccati né coperti. Evitare di introdurre oggetti di qualsiasi tipo negli alloggiamenti dell'involucro o in altre cavità.
- Prestare attenzione a non fare cadere l'unità e a non appoggiarla su superfici instabili.
- Non collocare oggetti sul cavo di alimentazione. Non calpestare il cavo.
- Il display deve essere installato in un'area ben ventilata e lontano da fonti di luce diretta, calore e umidità.
- Quando si rimuove il supporto del display, collocare il display con lo schermo rivolto verso il basso su una superficie morbida per evitare di graffiarlo, rovinarlo o romperlo.

### <span id="page-37-0"></span>**Pulizia del display**

- **1.** Spegne il display.
- **2.** Scollegare tutti i dispositivi esterni.
- **3.** Spolverare il display passando un panno antistatico soffice e pulito sullo schermo e sull'involucro esterno.
- **IMPORTANTE:** Il panno deve essere umido, ma non bagnato. La penetrazione di acqua nelle prese d'aria o in altre aperture può causare danni. Prima di effettuare l'assemblaggio, asciugare i vari componenti.
- **4.** Quindi, per disinfettare in modo sicuro tutte le superfici esterne dello schermo utilizzare uno delle seguenti formulazioni di salviette germicide umidificate. Consultare le istruzioni per l'uso fornite dal produttore delle salviette.
	- **IMPORTANTE:** Spruzzare il detergente su un panno e passare delicatamente il panno umido sulla superficie dello schermo. Non spruzzare il detergente direttamente sulla superficie dello schermo. Potrebbe scorrere dietro il frontalino e danneggiare i componenti elettronici.

**IMPORTANTE:** Per pulire lo schermo o l'involucro esterno del display, non utilizzare detergenti che contengono sostanze derivate dal petrolio, come benzene, diluenti o altre sostanze volatili. Questi agenti chimici potrebbero danneggiare l'unità.

#### **Tabella 4-1 Prodotti per la pulizia consigliati**

#### **Prodotti per la pulizia consigliati**

Benzil-C12-18-alchildimetilammonio, cloruri: <0,1%, composti di ammonio quaternario, C12-14 alchil[(etilfenil)metil]dimetilammonio, cloruri: <0,1%

Isopropanolo: 10-20%, 2-butossietanolo: <5%, composti di ammonio quaternario, C12-18 alchil[(etilfenil)metil]dimetilammonio, cloruri: <0,5%, benzil-C12-18-alchildimetilammonio, cloruri: <0,5%

Composti di ammonio quaternario, C12-18-alchil[(etilfenil)metil]dimetilammonio, cloruri: <0,5%, benzil-C12-18 alchildimetilammonio, cloruri: <0,5%

Alcool isopropilico: 55,0%, cloruri di alchildimetilbenzilammonio: 0,250%, cloruro di alchil-(68% C12, 32% C14)dimetil(etilbenzil)ammonio: 0,250%

Isopropanolo: 10-20% glicole etilenico monobutiletere (2-butossietanolo): 1-5%, diisobutil-fenossi-etossi-etil-dimetil-benzilammonio, cloruro: 0,1-0,5%

Ipoclorito di sodio 0,1-1%

Cellulosa: 10-30%, alcool etilico: 0,10-1,00%

Alcool isopropilico: 30-40%, acqua 60-70%

Perossido di idrogeno: 0,1-1,5%

Diclorvos 18,6%

**NOTA:** Contattare il proprio rappresentante di punto vendita HP locale per tutte le marche consigliate di salviette pronte all'uso che sono state testate e consigliate per la pulizia e la disinfezione del display.

**5.** Aggiornare il registro di purificazione. Per informazioni dettagliate, vedere [Utilizzo del menu di](#page-38-0) [purificazione](#page-38-0) a pagina 31.

### <span id="page-38-0"></span>**Utilizzo del menu di purificazione**

Il menu di purificazione può essere utilizzato per aggiornare il registro di purificazione, visualizzarlo e impostare avvisi di pianificazione della purificazione. Per accedere al menu di purificazione:

- **1.** Premere uno dei quattro pulsanti del frontalino per attivarli, quindi premere il pulsante Menu per aprire l'OSD.
- **2.** Nell'OSD, selezionare **Purificazione**.
- **SUGGERIMENTO:** Per accedere al pulsante Purificazione più rapidamente, premere uno dei quattro pulsanti del frontalino per attivarli, quindi premere il pulsante di purificazione.

桓

**3.** Utilizzare i quattro pulsanti del frontalino per spostarsi, selezionare e regolare le opzioni del menu. Le etichette dei pulsanti sono variabili a seconda del menu o sottomenu attivo.

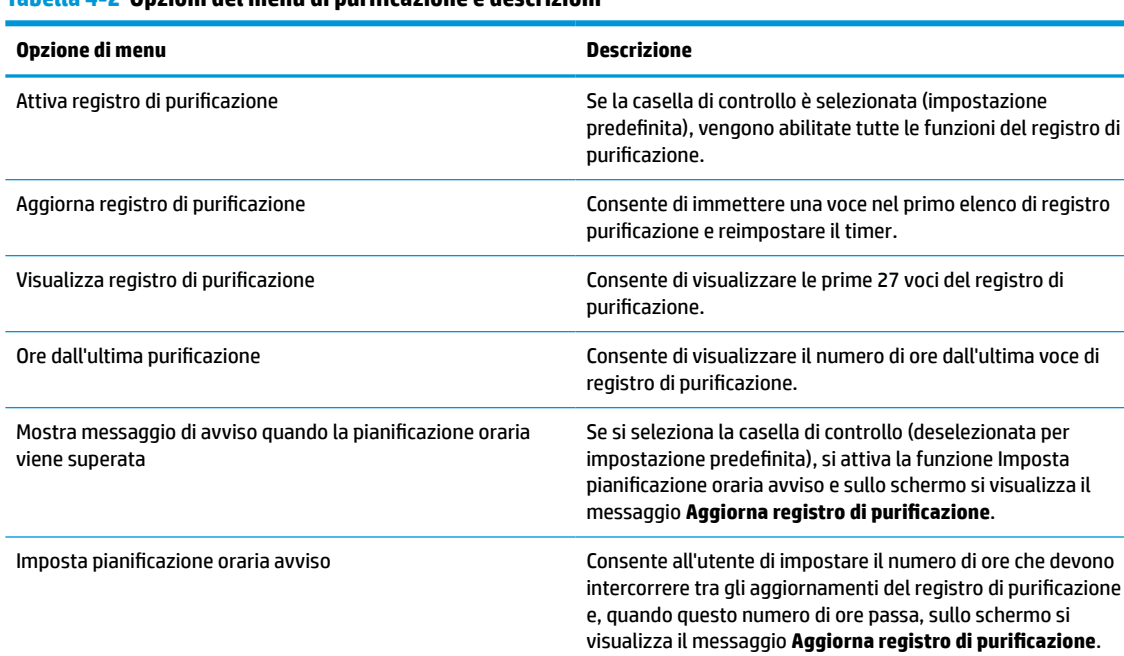

#### **Tabella 4-2 Opzioni del menu di purificazione e descrizioni**

### **Spostamento del display**

È necessario conservare l'imballaggio originale. Potrebbe servire qualora sia necessario trasportare o spedire il display.

# <span id="page-39-0"></span>**A Specifiche tecniche**

**WOTA:** Tutte le specifiche rappresentano i valori tipici forniti dai costruttori dei componenti HP; le prestazioni effettive possono risultare superiori o inferiori.

Per le specifiche tecniche più recenti o aggiuntive su questo prodotto, accedere alla pagina <http://www.hp.com/go/quickspecs/>e cercare il modello di display in uso per trovare le QuickSpecs specifiche.

# **Modello da 68,58 cm/27 pollici**

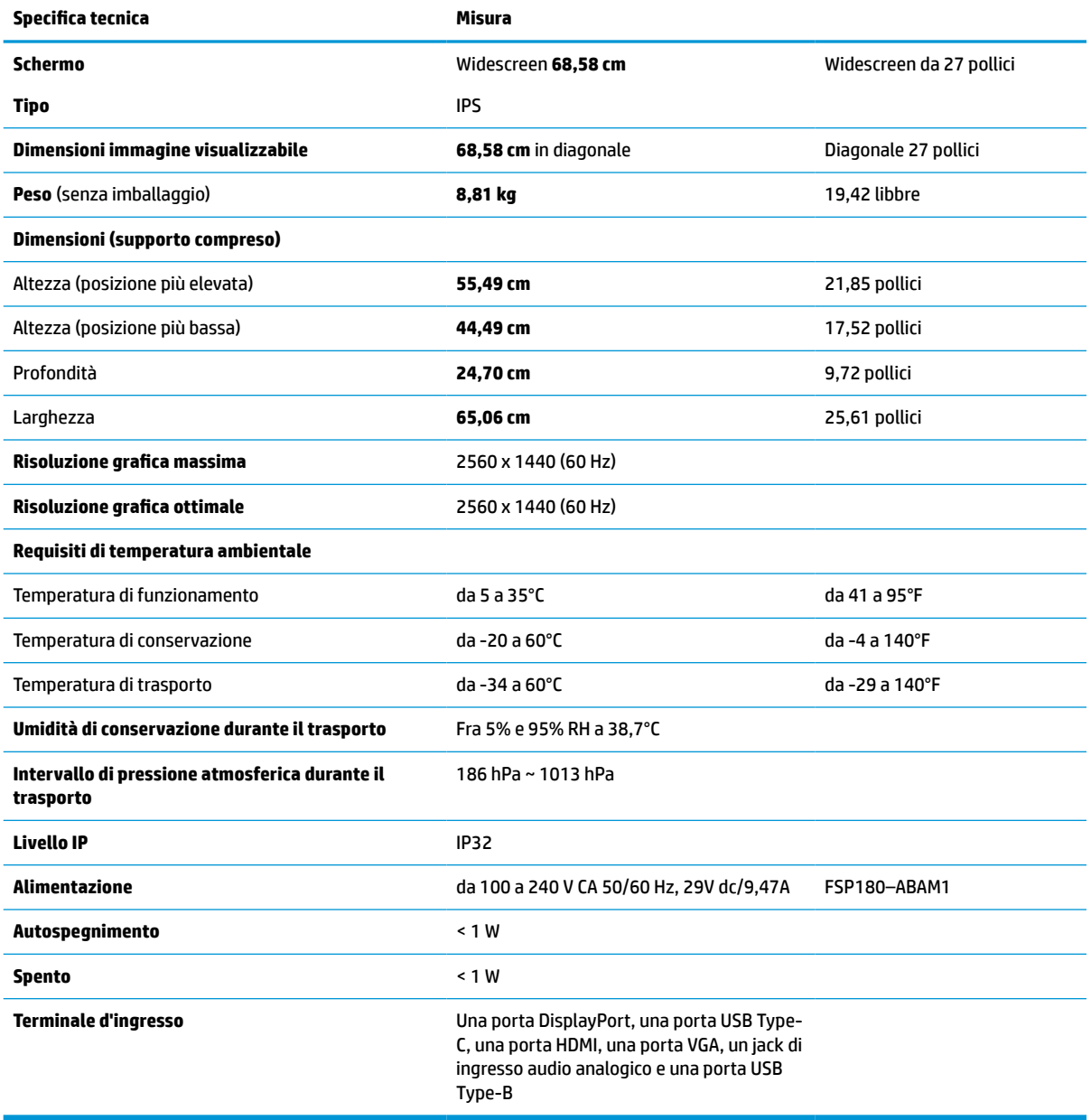

**Tabella A-1 Specifiche tecniche dei modelli da 68,58 cm (27 pollici)**

# <span id="page-40-0"></span>**Risoluzioni di visualizzazione predefinite**

Le risoluzioni del display elencate nella tabella seguente costituiscono le modalità più comunemente utilizzate, e sono impostate come predefinite. Il display riconosce automaticamente queste modalità preimpostate, che quindi appaiono correttamente dimensionate e centrate sullo schermo.

### **Modello da 68,58 cm/27 pollici**

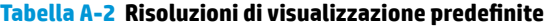

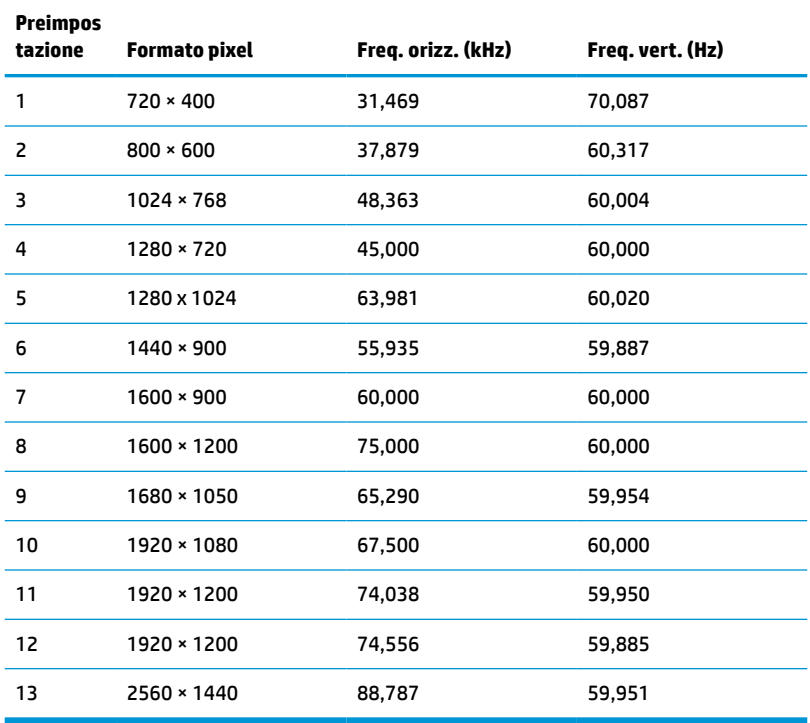

### **Formati video ad alta definizione**

**Tabella A-3 Risoluzioni di temporizzazione predefinite**

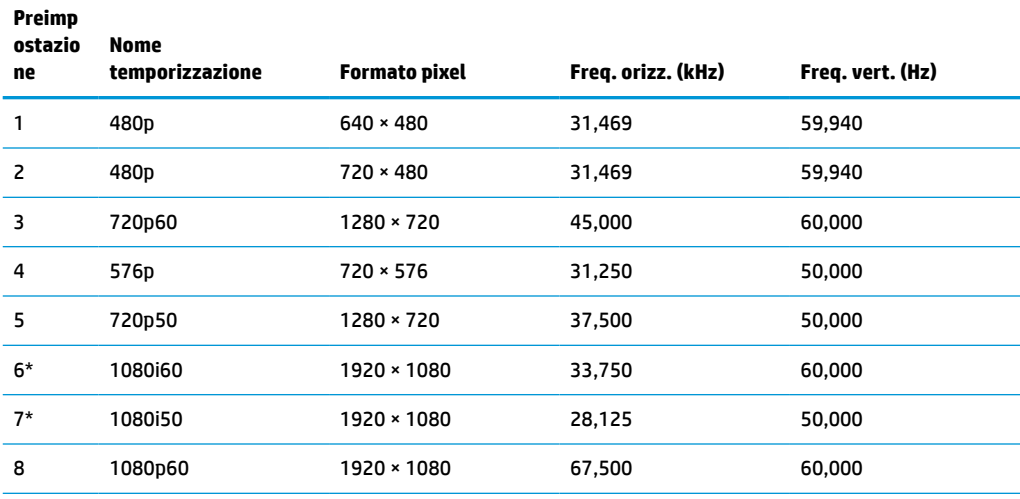

#### <span id="page-41-0"></span>**Tabella A-3 Risoluzioni di temporizzazione predefinite (continuazione)**

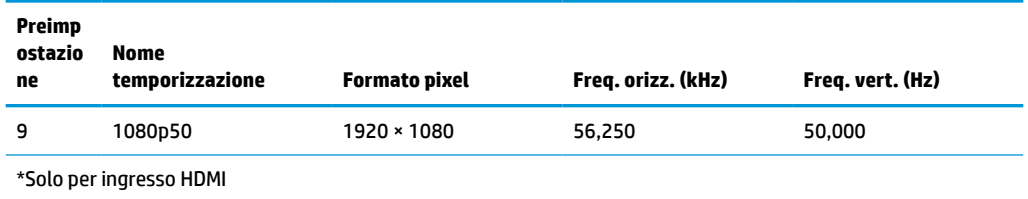

# **Funzione risparmio energetico**

Il display supporta uno stato di consumo ridotto. Lo stato di consumo ridotto si attiva quando il display rileva l'assenza del segnale di sincronizzazione orizzontale o verticale. Quando il display rileva l'assenza di questi segnali, lo schermo si spegne, la retroilluminazione viene disattivata e la spia di alimentazione diventa di colore arancione. In stato di consumo ridotto, il display utilizza meno di 1 W di potenza. Prima di tornare allo stato operativo normale, il display impiega alcuni istanti per tornare alla temperatura di esercizio.

Per le istruzioni relative all'impostazione della modalità di risparmio energetico (talvolta denominata anche funzione di gestione dell'alimentazione) consultare il manuale del computer.

**X NOTA:** La funzione di risparmio energia menzionata funziona solo quando il display viene collegato a un computer con funzioni di risparmio energia.

Selezionando le impostazioni nell'utility Timer di disattivazione del display è possibile programmare l'attivazione della modalità di risparmio energetico del display ad un orario prestabilito. Quando l'utility Timer sospensione del display avvia lo stato di consumo ridotto, la spia di alimentazione lampeggia di colore arancione.

# <span id="page-42-0"></span>**B Accessibilità**

# **Accessibilità**

Come in tutte le attività in cui è impegnata, HP è particolarmente attenta alla conciliazione delle diversità, all'inclusione e all'equilibrio tra lavoro e vita privata. Ecco alcuni esempi relativi ai vantaggi della diversità per la creazione di un ambiente inclusivo incentrato sulla comunicazione tra persone sparse in tutto il mondo grazie alla potenza della tecnologia.

### **Ricerca degli strumenti necessari**

La tecnologia consente di esprimere il pieno potenziale umano. La tecnologia assistiva rimuove le barriere e promuove l'indipendenza a casa, in ufficio e nella comunità. La tecnologia assistiva consente di aumentare, mantenere e migliorare le funzionalità delle tecnologie elettroniche e informatiche. Per ulteriori informazioni, fare riferimento a [Ricerca della migliore tecnologia assistiva a pagina 36.](#page-43-0)

### **Il nostro impegno**

HP è impegnata a fornire prodotti e servizi accessibili alle persone affette da patologie disabilitanti. Questo impegno sostiene gli obiettivi di diversità della nostra azienda e ci garantisce che i vantaggi della tecnologia siano disponibili a tutti.

HP progetta, produce e commercializza prodotti e servizi utilizzabili da chiunque, anche da persone affette da patologie disabilitanti, in maniera indipendente o con l'ausilio di adeguati dispositivi assistivi.

Per realizzare i nostri scopi, questa politica di accessibilità definisce sette obiettivi chiave a cui si ispira il nostro operato come azienda. Tutti i responsabili e i dipendenti HP sostengono questi obiettivi e la loro implementazione in conformità ai ruoli e alle responsabilità personali:

- Promuovere la consapevolezza dei problemi di accessibilità nell'azienda e garantire ai nostri dipendenti la formazione necessaria per la progettazione, la produzione, la commercializzazione e la fornitura di prodotti e servizi accessibili.
- Sviluppare linee guida sull'accessibilità per i prodotti e i servizi e responsabilizzare i gruppi dedicati allo sviluppo dei prodotti sull'implementazione di queste linee guida ove fattibili in termini di competitività, aspetti tecnici ed economicità.
- Coinvolgere le persone affette da patologie disabilitanti nello sviluppo di linee quida sull'accessibilità, nella progettazione e nella sperimentazione di prodotti e servizi.
- Documentare le funzioni di accessibilità e diffondere informazioni pubbliche sui nostri prodotti e servizi in maniera accessibile.
- Stabilire rapporti di collaborazione con i principali fornitori di tecnologie e soluzioni assistive.
- Sostenere la ricerca e sviluppo a livello interno ed esterno per migliorare le tecnologie assistive dei nostri prodotti e servizi.
- Fornire sostegno e contribuire alla creazione di linee guida e standard di settore in materia di accessibilità.

### <span id="page-43-0"></span>**IAAP (International Association of Accessibility Professionals)**

L'IAAP è un'associazione senza fini di lucro che si occupa del miglioramento del lavoro dei professionisti dell'accessibilità tramite reti, formazione e certificazione. L'obiettivo è sostenere sia i professionisti dell'accessibilità, per lo sviluppo e il miglioramento della loro carriera, sia le aziende, per l'integrazione dell'accessibilità nelle loro infrastrutture e nei loro prodotti.

HP è membro fondatore e collabora con altre organizzazioni per il miglioramento del settore dell'accessibilità. Questo impegno è alla base dell'obiettivo di accessibilità della nostra azienda nella progettazione, nella produzione e nella commercializzazione di prodotti e servizi utilizzabili anche da persone affette da patologie disabilitanti.

L'IAAP consolida la nostra professione collegando a livello globale singoli, studenti e organizzazioni per favorire lo scambio di conoscenze. Per ulteriori informazioni, fare riferimento a <http://www.accessibilityassociation.org> per unirsi alla comunità online, registrarsi per ricevere newsletter e valutare le opportunità dell'appartenenza all'associazione.

### **Ricerca della migliore tecnologia assistiva**

Tutti, anche le persone affette da patologie disabilitanti o limitazioni correlate all'età, dovrebbero essere in grado di comunicare, esprimersi e collegarsi con il mondo utilizzando la tecnologia. HP è impegnata a diffondere sempre di più la consapevolezza in azienda, tra i nostri clienti e tra i nostri partner. Le varie tecnologie assistive implementate da HP (ad es. l'ingrandimento dei caratteri per facilitarne la visione, il riconoscimento vocale per riposare le mani o altre forme di ausilio) semplificano l'uso dei nostri prodotti. Come scegliere?

#### **Valutando le vostre esigenze**

La tecnologia consente di esprimere il pieno potenziale. La tecnologia assistiva rimuove le barriere e promuove l'indipendenza a casa, in ufficio e nella comunità. La tecnologia assistiva (AT, Assistive Technology) consente di aumentare, mantenere e migliorare le funzionalità delle tecnologie elettroniche e informatiche.

È possibile scegliere tra numerosi prodotti AT. La vostra valutazione AT dovrebbe consentirvi di valutare svariati prodotti, rispondere alle domande e semplificare la scelta della soluzione più adatta alle vostre esigenze. I professionisti qualificati per le valutazioni della tecnologia assistiva provengono da vari campi, ad esempio la fisioterapia, l'ergoterapia, la logopedia e altri settori di competenza professionale soggetti ad autorizzazione o certificazione. Informazioni sulla valutazione possono essere fornite anche da altri professionisti, anche se non autorizzati o certificati. Per trovare la risorsa più adatta alle vostre esigenze sarà opportuno valutare l'esperienza, la competenza e le tariffe.

#### **Accessibilità per i prodotti HP**

I seguenti link forniscono informazioni sulle funzioni di accessibilità e sulle tecnologie assistive incluse in svariati prodotti HP. Queste risorse saranno utili per scegliere le funzioni della tecnologia assistiva e i prodotti più adatti alle vostre esigenze.

- [HP Elite x3 Opzioni di accessibilità \(Windows 10 Mobile\)](http://support.hp.com/us-en/document/c05227029)
- [PC HP Opzioni di accessibilità per Windows 7](http://support.hp.com/us-en/document/c03543992)
- [PC HP Opzioni di accessibilità per Windows 8](http://support.hp.com/us-en/document/c03672465)
- [PC HP Opzioni di accessibilità per Windows 10](http://support.hp.com/us-en/document/c04763942)
- [Tablet HP Slate 7 Abilitazione delle funzioni di accessibilità sui tablet HP \(Android 4.1 / Jelly Bean\)](http://support.hp.com/us-en/document/c03678316)
- [PC HP SlateBook Abilitazione delle funzioni di accessibilità \(Android 4.3, 4.2 / Jelly Bean\)](http://support.hp.com/us-en/document/c03790408)
- <span id="page-44-0"></span>PC HP Chromebook – Abilitazione delle funzioni di accessibilità su HP Chromebook o Chromebox [\(sistema operativo Chrome\)](http://support.hp.com/us-en/document/c03664517)
- [Shopping HP Periferiche per prodotti HP](http://store.hp.com/us/en/ContentView?eSpotName=Accessories&storeId=10151&langId=-1&catalogId=10051)

Per ulteriore assistenza sulle funzioni di accessibilità dei prodotti HP, fare riferimento a [Come contattare](#page-48-0) [l'assistenza a pagina 41](#page-48-0).

Altri link a fornitori e partner esterni che possono fornire ulteriore assistenza:

- [Informazioni sull'accessibilità Microsoft \(Windows 7, Windows 8, Windows 10, Microsoft Office\)](http://www.microsoft.com/enable)
- [Informazioni sull'accessibilità dei prodotti Google \(Android, Chrome, Google Apps\)](http://www.google.com/accessibility/products)
- [Tecnologie assistive ordinate in base al tipo di patologia disabilitante](http://www8.hp.com/us/en/hp-information/accessibility-aging/at-product-impairment.html)
- [Tecnologie assistive ordinate in base al tipo di prodotto](http://www8.hp.com/us/en/hp-information/accessibility-aging/at-product-type.html)
- [Fornitori di tecnologie assistive con descrizione dei prodotti](http://www8.hp.com/us/en/hp-information/accessibility-aging/at-product-descriptions.html)
- [ATIA \(Assistive Technology Industry Association\)](http://www.atia.org/)

# **Norme e leggi**

#### **Norme**

La Section 508 delle norme FAR (Federal Acquisition Regulation) è stata creata dall'United States Access Board per gestire l'accesso alle risorse ICT (Information and Communication Technology) da parte di persone affette da patologie disabilitanti fisiche, sensoriali o cognitive. Le norme contengono criteri tecnici specifici per vari tipi di tecnologie e requisiti basati sulle performance e incentrati sulle capacità funzionali dei prodotti coperti. Criteri particolari coprono software e sistemi operativi, applicazioni e informazioni basate sul Web, computer, prodotti per le telecomunicazioni, dispositivi video e multimediali e prodotti indipendenti.

#### **Mandato 376 – EN 301 549**

La norma EN 301 549 è stata creata dall'Unione Europea nell'ambito del Mandato 376 come base per un kit di strumenti online per l'approvvigionamento pubblico di prodotti ICT. La norma specifica i requisiti di accessibilità funzionale applicabili ai prodotti e ai servizi ICT, con una descrizione delle procedure di test e della metodologia di valutazione per ogni requisito di accessibilità.

#### **Linee guida WCAG (Web Content Accessibility Guidelines)**

Le linee guida WCAG (Web Content Accessibility Guidelines) WAI (Web Accessibility Initiative) del consorzio W3C (World Wide Web Consortium) sostengono i progettisti e gli sviluppatori di siti Web nella creazione di siti compatibili con i requisiti di persone affette da patologie disabilitanti o limitazioni correlate all'età. Le linee guida WCAG migliorano l'accessibilità di tutti i contenuti Web (testi, immagini, audio e video) e delle applicazioni Web. Queste linee guida possono essere sperimentate con precisione, sono facilmente comprensibili e utilizzabili e garantiscono agli sviluppatori la flessibilità necessaria per produrre soluzioni innovative. Le linee guida WCAG 2.0 sono state approvate anche come norma [ISO/IEC 40500:2012.](http://www.iso.org/iso/iso_catalogue/catalogue_tc/catalogue_detail.htm?csnumber=58625/)

Tali linee guida gestiscono in maniera specifica le barriere che ostacolano l'accesso ai contenuti Web agli anziani e alle persone affette da patologie disabilitanti visive, uditive, fisiche, cognitive e neurologiche. Le linee guida WCAG 2.0 forniscono contenuti accessibili con le seguenti caratteristiche:

- **Percepibilità** (ad es. testi alternativi per le immagini, didascalie per contenuti audio, adattabilità delle presentazioni, contrasto dei colori)
- **Utilizzabilità** (ad es. accesso da tastiera, contrasto dei colori, input temporizzato, eliminazione dei blocchi e navigabilità)
- <span id="page-45-0"></span>● **Comprensibilità** (ad es. leggibilità, prevedibilità e assistenza all'input)
- **Solidità** (ad es. compatibilità con tecnologie assistive)

### **Leggi e regolamenti**

Il problema dell'accessibilità alle informazioni e alle risorse informatiche sta acquisendo un'importanza crescente in ambito legislativo. Questa sezione fornisce link per la consultazione delle leggi, dei regolamenti e delle norme più importanti.

- [Stati Uniti](http://www8.hp.com/us/en/hp-information/accessibility-aging/legislation-regulation.html#united-states)
- **[Canada](http://www8.hp.com/us/en/hp-information/accessibility-aging/legislation-regulation.html#canada)**
- **[Europa](http://www8.hp.com/us/en/hp-information/accessibility-aging/legislation-regulation.html#europe)**
- **[Regno Unito](http://www8.hp.com/us/en/hp-information/accessibility-aging/legislation-regulation.html#united-kingdom)**
- **[Australia](http://www8.hp.com/us/en/hp-information/accessibility-aging/legislation-regulation.html#australia)**
- **[Tutto il mondo](http://www8.hp.com/us/en/hp-information/accessibility-aging/legislation-regulation.html#worldwide)**

#### **Stati Uniti**

La Section 508 del Rehabilitation Act specifica che gli enti hanno il compito di identificare le norme che si applicano all'approvvigionamento di risorse ICT, effettuare ricerche di mercato per determinare la disponibilità di prodotti e servizi accessibili e documentare i risultati di tali ricerche. Le risorse seguenti forniscono assistenza per l'adempimento dei requisiti della Section 508:

- [www.section508.gov](https://www.section508.gov/)
- [Acquisto di risorse accessibili](https://buyaccessible.gov)

Attualmente l'United States Access Board sta provvedendo all'aggiornamento delle norme della Section 508. Questo lavoro è finalizzato a gestire nuove tecnologie e altri settori che richiedono modifiche delle norme. Per ulteriori informazioni, consultare [Section 508 Refresh](http://www.access-board.gov/guidelines-and-standards/communications-and-it/about-the-ict-refresh).

La Section 255 del Telecommunications Act impone l'accessibilità di prodotti e servizi per le telecomunicazioni da parte di persone affette da patologie disabilitanti. I regolamenti FCC coprono tutte le apparecchiature di telecomunicazione e le apparecchiature delle reti telefoniche hardware e software adoperate nelle abitazioni e negli uffici. Tali apparecchiature includono telefoni fissi, portatili, fax, segreterie telefoniche e cercapersone. Le norme FCC coprono anche servizi di telecomunicazione basilari e speciali, incluse chiamate telefoniche normali, chiamate in attesa, composizione rapida, trasferimento di chiamata, elenchi telefonici computerizzati, monitoraggio delle chiamate, identificazione del chiamante, tracciamento delle chiamate e ripetizione del numero, messaggi vocali e sistemi IVR (Interactive Voice Response) che propongono ai chiamanti un elenco di scelte. Per ulteriori informazioni, fare riferimento a [Federal Communication](http://www.fcc.gov/guides/telecommunications-access-people-disabilities) [Commission Section 255.](http://www.fcc.gov/guides/telecommunications-access-people-disabilities)

#### **CVAA (21st Century Communications and Video Accessibility Act)**

Il CVAA aggiorna la legge federale sulle comunicazioni per migliorare l'accesso delle persone affette da patologie disabilitanti alle moderne risorse di comunicazione, aggiornando le leggi sull'accessibilità approvate negli anni '80 e '90 per l'inclusione di nuove tecnologie di comunicazione, mobili e digitali. I regolamenti sono applicati dal FCC e documentati come 47 CFR Part 14 e Part 79.

[Guida del FCC sul CVAA](https://www.fcc.gov/consumers/guides/21st-century-communications-and-video-accessibility-act-cvaa)

Altre leggi e iniziative statunitensi

● [ADA \(Americans with Disabilities Act\), Telecommunications Act, Rehabilitation Act e altro](http://www.ada.gov/cguide.htm)

#### <span id="page-46-0"></span>**Canada**

L'AODA (Accessibility for Ontarians with Disabilities Act) è stato concepito per sviluppare e implementare norme sull'accessibilità finalizzate a garantire l'accessibilità di beni, servizi e strutture agli abitanti dell'Ontario affetti da patologie disabilitanti e a coinvolgere tali persone nello sviluppo di norme sull'accessibilità. La prima norma AODA riguarda il servizio clienti, ma sono in fase di sviluppo norme sui trasporti, sull'impiego, sulle informazioni e sulle comunicazioni. L'AODA si applica alla giurisdizione dell'Ontario, all'assemblea legislativa, a ogni organizzazione del settore pubblico e a ogni altra organizzazione o persona che fornisca beni, servizi o strutture al pubblico o a terzi che conti almeno un dipendente in Ontario; le misure atte a garantire l'accessibilità devono essere implementate entro il 1° gennaio 2025. Per ulteriori informazioni, fare riferimento ad [Accessibility for Ontarians with Disability Act \(AODA\)](http://www8.hp.com/ca/en/hp-information/accessibility-aging/canadaaoda.html).

#### **Europa**

Nell'ambito del Mandato 376 UE, è stato emesso il rapporto tecnico ETSI, DTR 102 612: "Human Factors (HF); European accessibility requirements for public procurement of products and services in the ICT domain" (Mandato M 376 della Commissione Europea, fase 1).

Contesto: le tre organizzazioni europee per la standardizzazione hanno affidato a due team di progetto paralleli il lavoro specificato nel Mandato 376 della Commissione Europea a CEN, CENELEC ed ETSI, finalizzato a sostenere i requisiti di accessibilità per l'approvvigionamento pubblico di prodotti e servizi nel dominio ICT.

La STF (Specialist Task Force) Human Factors TC ETSI 333 ha sviluppato il rapporto DTR (Draft Technical Report) ETSI 102 612. Per ulteriori dettagli sul lavoro eseguito dalla STF333 (ad es. termini di riferimento, specifica delle attività dettagliate del lavoro, cronoprogramma del lavoro, bozze precedenti, elenco di commenti ricevuti e mezzi per contattare la task force) fare riferimento a [Special Task Force 333.](https://portal.etsi.org/home.aspx)

Le parti correlate alla valutazione dell'idoneità di test e schemi di conformità sono state eseguite tramite un progetto parallelo, dettagliato in CEN BT/WG185/PT. Per ulteriori informazioni, fare riferimento al sito Web del progetto CEN. Le attività dei due progetti sono strettamente coordinate.

- [Team di progetto CEN](http://www.econformance.eu)
- [Mandato della Commissione Europea sull'e-accessibility \(PDF, 46 kB\)](http://www8.hp.com/us/en/pdf/legislation_eu_mandate_tcm_245_1213903.pdf)
- [La Commissione adotta un basso profilo sull'e-accessibility](https://www.euractiv.com/)

#### **Regno Unito**

Il DDA (Disability Discrimination Act) del 1995 è stato approvato per garantire l'accessibilità dei siti Web ai cittadini del Regno Unito affetti da patologie visive e disabilitanti.

[Politiche del consorzio W3C nel Regno Unito](http://www.w3.org/WAI/Policy/#UK/)

#### **Australia**

Il governo australiano ha annunciato un piano per l'implementazione delle [Web Content Accessibility](http://www.w3.org/TR/WCAG20/) [Guidelines 2.0](http://www.w3.org/TR/WCAG20/).

Tutti i siti Web del governo australiano richiedono la conformità Level A entro il 2012 e la conformità Double A entro il 2015. Il nuovo standard sostituisce le linee guida WCAG 1.0 introdotte nel 2000 come requisito obbligatorio per gli enti.

#### **Tutto il mondo**

- [SWG-A \(Special Working Group on Accessibility\) JTC1](http://www.jtc1access.org/)
- [G3ict: iniziativa globale per l'ICT inclusivo](http://g3ict.com/)
- <span id="page-47-0"></span>[Legislazione italiana sull'accessibilità](http://www.pubbliaccesso.gov.it/english/index.htm)
- [WAI \(Web Accessibility Initiative\) del consorzio W3C \(World Wide Web Consortium\)](http://www.w3.org/WAI/Policy/)

# **Risorse e link utili relativi all'accessibilità**

Le organizzazioni seguenti possono rivelarsi ottime fonti di informazioni sulle disabilità e sulle limitazioni correlate all'età.

**WAR:** L'elenco non è esaustivo. Queste organizzazioni sono indicate solo a scopo informativo. HP non si assume alcuna responsabilità circa le informazioni o i contatti reperibili su Internet. L'elenco di pagine riportato non implica alcuna approvazione da parte di HP.

### **Organizzazioni**

- AAPD (American Association of People with Disabilities)
- ATAP (Association of Assistive Technology Act Programs)
- HLAA (Hearing Loss Association of America)
- ITTATC (Information Technology Technical Assistance and Training Center)
- Lighthouse International
- NAD (National association of the Deaf)
- NFA (National Federation of the Blind)
- RESNA (Rehabilitation Engineering & Assistive Technology Society of North America)
- TDI (Telecommunications for the Deaf and Hard of Hearing, Inc.)
- WAI (Web Accessibility Initiative) del consorzio W3C (World Wide Web Consortium)

### **Enti di formazione**

- CSUN (California State University, Northridge, Center on Disabilities)
- University of Wisconsin Madison, Trace Center
- University of Minnesota Computer Accommodations Program

### **Altre risorse relative alla disabilità**

- ADA (Americans with Disabilities Act) Technical Assistance Program
- **Rete Business & Disability**
- **EnableMart**
- **EDF (European Disability Forum)**
- JAN (Job Accomodation Network)
- **Abilitazione Microsoft**
- Dipartimento della Giustizia degli Stati Uniti A Guide to disability rights Laws

### <span id="page-48-0"></span>**Link HP**

[Il nostro modulo Web di contatto](https://h41268.www4.hp.com/live/index.aspx?qid=11387)

[Guida al comfort e alla sicurezza HP](http://www8.hp.com/us/en/hp-information/ergo/index.html)

[Vendite HP nel settore pubblico](https://government.hp.com/)

# **Come contattare l'assistenza**

**WE NOTA:** L'assistenza è solo in lingua inglese.

- Per i clienti affetti da patologie uditive che desiderano formulare domande sull'assistenza tecnica o sull'accessibilità dei prodotti HP:
	- Utilizzare TRS/VRS/WebCapTel per chiamare il numero (877) 656-7058 dal lunedì al venerdì, ore 06:00-21:00 fuso orario Mountain Time.
- I clienti affetti da altre patologie disabilitanti o da limitazioni correlate all'età che desiderano formulare domande sull'assistenza tecnica o sull'accessibilità dei prodotti HP possono scegliere una delle seguenti opzioni:
	- Chiamare il numero (888) 259-5707 dal lunedì al venerdì, ore 06:00-21:00 fuso orario Mountain Time.
	- Compilare il [Modulo di contatto per persone affette da patologie disabilitanti o limitazioni correlate](https://h41268.www4.hp.com/live/index.aspx?qid=11387) [all'età.](https://h41268.www4.hp.com/live/index.aspx?qid=11387)